## **Digital VTH**

User's Manual

## **Foreword**

### General

This document mainly introduces function, structure, networking, installation process, debugging, UI operation and technical parameter of digital VTH products matched with version 4.2 UI interface.

### Models

| Туре           | Model Series    |        | Specific Model                                |
|----------------|-----------------|--------|-----------------------------------------------|
|                | VTH5221 series  |        | VTH5221DW, VTH5221D, VTH5221DW-C, VTH5221D-C, |
|                |                 |        | VTH5221E-H, VTH5221EW-H                       |
|                | VTH5241 series  |        | VTH5241DW                                     |
| Digital        | VTH15<br>series | Type A | VTH1520A, VTH1520AS-H, VTH1520AH, VTH1520AS   |
| Digital<br>VTH |                 | Type B | VTH1550B, VTH1560B(W)                         |
| VIII           |                 | Type   | VTH1510CH, VTH1520CH, VTH1550CH, VTH1550CHM   |
|                |                 | CH     | VIHISIOCH, VIHISZOCH, VIHISSOCH, VIHISSOCHWI  |
|                | VTH16 series    |        | VTH1660CH                                     |
|                | VTH2X series    |        | VTH2221A                                      |
| 2-wire VTH     |                 |        | VTH1550CHW-2, VTH5222CH                       |

## Device Upgrade

Please don't cut off power supply during upgrade. Power can be cut off only after the device completes upgrade and reboots.

## Safety Instructions

The following categorized signal words with defined meaning might appear in the manual.

| Signal Words | Meaning                                                                     |
|--------------|-----------------------------------------------------------------------------|
| ©TIPS        | Provides methods to help you solve a problem or save you time.              |
| NOTE         | Provides additional information as the emphasis and supplement to the text. |

## **Revision History**

| No. | Version | Revision Content                              | Release Date |
|-----|---------|-----------------------------------------------|--------------|
| 1   | V1.0.0  | First release                                 | 2017.1.15    |
| 2   | V1.1.0  | Add VTH5221E-H/VTH5221EW-H panel introduction | 2018.5.15    |

| No. | Version | Revision Content          | Release Date |
|-----|---------|---------------------------|--------------|
|     |         | and installation drawing. |              |

### About the Manual

- The manual is for reference only. If there is inconsistency between the manual and the actual product, the actual product shall prevail.
- We are not liable for any loss caused by the operations that do not comply with the manual.
- The manual would be updated according to the latest laws and regulations of related regions. For detailed information, see the paper manual, CD-ROM, QR code or our official website. If there is inconsistency between paper manual and the electronic version, the electronic version shall prevail.
- All the designs and software are subject to change without prior written notice. The product updates might cause some differences between the actual product and the manual. Please contact the customer service for the latest program and supplementary documentation.
- There still might be deviation in technical data, functions and operations description, or errors in print. If there is any doubt or dispute, please refer to our final explanation.
- Upgrade the reader software or try other mainstream reader software if the manual (in PDF format) cannot be opened.
- All trademarks, registered trademarks and the company names in the manual are the properties of their respective owners.
- Please visit our website, contact the supplier or customer service if there is any problem occurred when using the device.
- If there is any uncertainty or controversy, please refer to our final explanation.

## **Important Safeguards and Warnings**

The following description is the correct application method of the device. Please read the manual carefully before use, in order to prevent danger and property loss. Strictly conform to the manual during application and keep it properly after reading.

### Operating Requirement

- Please don't place and install the device in an area exposed to direct sunlight or near heat generating device.
- Please don't install the device in a humid, dusty or fuliginous area.
- Please keep its horizontal installation, or install it at stable places, and prevent it from
- Please don't drip or splash liquids onto the device; don't put on the device anything filled with liquids, in order to prevent liquids from flowing into the device.
- Please install the device at well-ventilated places; don't block its ventilation opening.
- Use the device only within rated input and output range.
- Please don't dismantle the device arbitrarily.

### Power Requirement

- The product shall use electric wires (power wires) recommended by this area, which shall be used within its rated specification!
- Please use power supply that meets SELV (safety extra low voltage) requirements, and supply power with rated voltage that conforms to Limited Power Source in IEC60950-1. For specific power supply requirements, please refer to device labels.
- Appliance coupler is a disconnecting device. During normal use, please keep an angle that facilitates operation.

## **Table of Contents**

| Foreword                                 | I   |
|------------------------------------------|-----|
| Important Safeguards and Warnings        | III |
| 1 Product Overview                       | 1   |
| 1.1 Product Profile                      | 1   |
| 1.2 Function                             | 1   |
| 2 Product Structure                      | 2   |
| 2.1 Front Panel                          | 2   |
| 2.1.1 VTH5221 Series /VTH5241 Series     | 2   |
| 2.1.2 VTH5221E-H/VTH5221EW-H             | 3   |
| 2.1.3 VTH15 Series Type A/B              | 4   |
| 2.1.4 VTH15 Series Type CH /VTH5222CH    | 6   |
| 2.1.5 VTH1660CH                          | 7   |
| 2.1.6 VTH2221A                           | 8   |
| 2.2 Rear Panel Port                      | 8   |
| 2.2.1 VTH5221 Series /VTH5241 Series     | 8   |
| 2.2.2 VTH5221E-H/VTH5221EW-H             | 9   |
| 2.2.3 VTH15 Series Type A/Type B/Type CH | 9   |
| 2.2.4 VTH5222CH/VTH5222CHW-2             | 10  |
| 2.2.5 VTH1660CH                          | 10  |
| 2.2.6 VTH2221A                           | 11  |
| 3 Network Diagram                        | 12  |
| 3.1 2-wire System                        | 12  |
| 3.2 Digital System                       | 12  |
| 4 Device Installation                    | 15  |
| 4.1 Installation Flow Chart              | 15  |
| 4.2 Open-case Inspection                 | 15  |
| 4.3 Installation Requirement             | 16  |
| 4.4 Device Installation                  | 16  |
| 4.4.1 Surface Installation               | 16  |
| 4.4.2 Installation with 86 Box           | 17  |
| 4.4.3 Desktop Installation with Bracket  | 17  |
| 5 Device Debugging                       | 19  |
| 5.1 Debugging Settings                   | 19  |
| 5.1.1 VTO Settings                       | 19  |
| 5.1.2 VTH Settings                       | 27  |
| 5.2 Debugging Verification               | 34  |
| 5.2.1 VTO Calls VTH                      | 34  |
| 5.2.2 VTH Monitors VTO                   | 34  |
| 6 Interface Operation                    | 36  |
| 6.1 Main Interface                       | 36  |
| 6.2 Setting                              | 38  |

| 6.2.1 Ring Settings                      | 38 |
|------------------------------------------|----|
| 6.2.2 DND Settings                       | 42 |
| 6.2.3 Alarm Setting                      | 43 |
| 6.2.4 Mode Setting                       | 47 |
| 6.2.5 Forward Setting                    | 48 |
| 6.2.6 General Setting                    | 49 |
| 6.2.7 Product Info                       | 55 |
| 6.3 Project Settings                     | 56 |
| 6.3.1 Forget Password                    | 56 |
| 6.3.2 Network Settings                   | 57 |
| 6.3.3 VTH Config                         | 59 |
| 6.3.4 VTO Config                         | 60 |
| 6.3.5 Default                            | 61 |
| 6.3.6 Reset MSG                          | 62 |
| 6.4 Call                                 | 62 |
| 6.4.1 Contact                            | 62 |
| 6.4.2 Call User                          | 64 |
| 6.4.3 Call from User                     | 66 |
| 6.4.4 Call from VTO                      | 67 |
| 6.4.5 Recent Call                        | 69 |
| 6.5 Monitor                              | 70 |
| 6.5.1 Monitoring of VTO                  | 70 |
| 6.5.2 Monitoring of IPC                  |    |
| 6.5.3 Favorite                           | 75 |
| 6.6 SOS                                  |    |
| 6.7 Info                                 |    |
| 6.7.1 Security Alarm                     |    |
| 6.7.2 Guest Message                      |    |
| 6.7.3 Publish Info                       | 78 |
| 6.7.4 Video Pictures                     | 79 |
| 6.8 Unlock Function                      | 80 |
| 6.9 Arm and Disarm Function              |    |
| 6.9.1 Arm                                |    |
| 6.9.2 Disarm                             | 81 |
| 7 DSS Mobile for VDP                     | 82 |
| 7.1 Downloading the App                  |    |
| 7.2 Registration and Login               |    |
| 7.3 Call Functions                       |    |
| 7.3.1 Configuring Call Forward           |    |
| 7.3.2 Calling Operations                 |    |
| 7.4 Monitor                              |    |
| 7.5 Call Records                         |    |
| 7.6 Message                              |    |
| 7.7 Setting                              |    |
| Appendix 1 Cybersecurity Recommendations | 97 |

## **Product Overview**

### 1.1 Product Profile

VTH series product is a digital video intercom home station for numerous homes, integrating monitoring, intercom and unlocking. With embedded technology, all IP network, SNMP (Simple Network Management Protocol) technology and network encryption technology, achieve more stable system operation, richer functional extension, more convenient system management and safer data transmission.

### 1.2 Function

- Wi-Fi Networking: Realize Wi-Fi networking of devices.
- Video Intercom: Call or connect VTO and VTH; realize talk.
- Monitoring: Monitor fence station, VTO and IPC devices.
- SOS: Press the key to call the Call Center in case of an emergency.
- Auto Snapshot: Snapshot the call picture or monitoring picture, and store them in SD card or FTP.
- DND (Do Not Disturb): Avoid other's incoming call interference.
- Remote Unlock: Realize remote unlock.
- Arm and Disarm: Provide 6-channel area setting, arm and disarm them.
- Playback: Play back videos and pictures in SD card of this device.
- Alarm: After 6-channel area triggers an alarm, pop up an alarm prompt interface, provide linkage alarm output and report to Call Center.
- Record Inquiry: Inquire call records and alarm records.
- Message Inquiry: Inquire guests' message, videos, pictures and announcements issued by Property Management Center.

## **Product Structure**

## 2.1 Front Panel

## 2.1.1 VTH5221 Series /VTH5241 Series

VTH5221D is a 7" digital indoor monitor. Their front panels have the same size, as shown in Figure 2-1. Please refer to Table 2-1 for details.

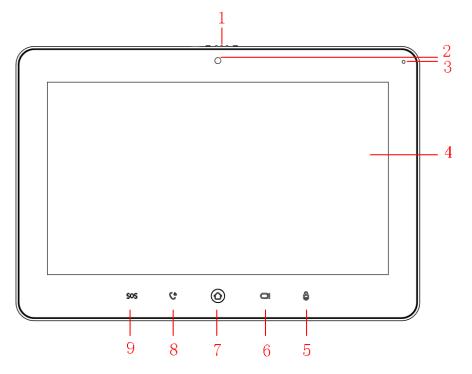

Figure 2-1

| No. | Name                          | Description                                                                                                    |  |
|-----|-------------------------------|----------------------------------------------------------------------------------------------------|--|
| 1   | Camera<br>occlusion<br>switch | Slide it to occlude or open the camera.                                                                                                    |  |
| 2   | Camera                        | Only VTH5221DW-C supports front-facing camera.                                                                                                    |  |
| 3   | Microphone                    | Voice input.                                                                                                    |  |
| 4   | Display screen                | <ul> <li>7" type D digital VTH owns a 7" high-definition LCD.</li> <li>10" type D digital VTH owns a 10" high-definition LCD.</li> </ul>                                                                 |  |
| 5   | Unlock                        | Press this key during calling, talking, monitoring and speaking of VTO, so corresponding VTO will be unlocked.                                                                                           |  |
| 6   | Monitor                       | <ul> <li>In standby mode, press this key to monitor the main VTO.</li> <li>During monitoring, press this key to exit monitoring.</li> </ul>                                                              |  |
| 7   | Menu                          | Press this key to return to main menu.                                                                                                    |  |
| 8   | Call                          | <ul> <li>In case of incoming call, press this key to answer the call.</li> <li>During talk, press this key to hang up.</li> <li>During monitoring, press this key to speak to unit VTO, villa</li> </ul> |  |

| No. | Name | Description                                                           |  |
|-----|------|-----------------------------------------------------------------------|--|
|     |      | VTO and fence station.                                                |  |
|     |      | <ul> <li>During speaking, press this key to exit speaking.</li> </ul> |  |
| 9   | SOS  | Press this key to call the Call Center in case of emergency.          |  |

Table 2-1

## 2.1.2 VTH5221E-H/VTH5221EW-H

VTH5221E-H/VTH5221EW-H is two types of digital VTH with handset. They are the same except appearance color, as shown in Figure 2-2 and Figure 2-3.

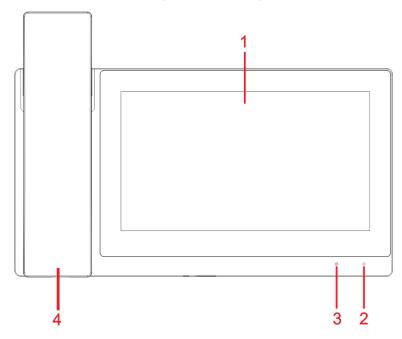

Figure 2-2

| No. | Name           | Description                                          |
|-----|----------------|------------------------------------------------------|
| 1   | Display screen | 7" high-definition LCD.                              |
| 2   | Microphone     | Voice input.                                         |
| 3   | Indicator      | The indicator light is normally on after power-on.   |
| 4   | Handset        | Pick up the handset, and dial pad will be displayed. |

Table 2-2

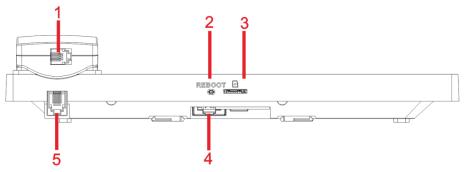

Figure 2-3

| No. | Name          | Description                                       |
|-----|---------------|---------------------------------------------------|
| 1   | RJ11 port     | Port of connecting cable between handset and VTH. |
| 2   | Reboot button | Long press the button to reboot VTH.              |

| No. | Name         | Description                                       |
|-----|--------------|---------------------------------------------------|
| 3   | TF card slot | TF card slot, max. 64GB.                          |
| 4   | RJ45 port    | RJ45 network cable port.                          |
| 5   | RJ11 port    | Port of connecting cable between handset and VTH. |

Table 2-3

## 2.1.3 VTH15 Series Type A/B

In VTH15 series, different types of devices have different front panels.

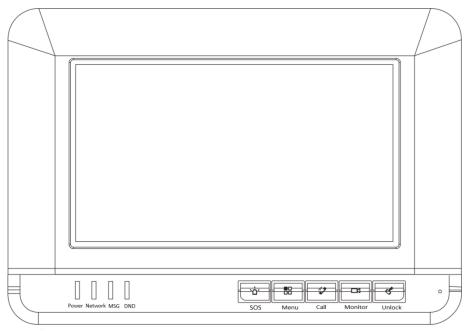

Figure 2-4 VTH15 Series Type A

| Icon    | Name            | Description                                                                                                    |
|---------|-----------------|----------------------------------------------------------------------------------------------------|
| SOS     | sos             | Press this key to call the Call Center in case of emergency.                                                                                                    |
| Menu    | Menu            | Press this key to return to main menu.                                                                                                    |
| Call    | Call            | <ul> <li>In case of incoming call, press this key to answer the call.</li> <li>During talk, press this key to hang up.</li> <li>During monitoring, press this key to speak to apartment VTO, villa VTO and fence station.</li> <li>During speaking, press this key to exit speaking.</li> </ul> |
| Monitor | Monitor         | <ul> <li>In standby mode, press this key to monitor the main VTO.</li> <li>During monitoring, press this key to exit monitoring.</li> </ul>                                                                                                    |
| Unlock  | Unlock          | Press this key during calling, talking, monitoring and speaking of VTO, so corresponding VTO will be unlocked.                                                                                                    |
| Power   | Power indicator | If this indicator turns on in green, it represents normal power supply.                                                                                                    |

| Icon    | Name              | Description                                                                                                    |  |
|---------|-------------------|----------------------------------------------------------------------------------------------------|--|
| Network | Network indicator | <ul> <li>If this indicator turns on, it represents normal communication with VTO.</li> <li>If this indicator turns off, it represents abnormal communication with VTO.</li> </ul> |  |
| MSG     | Message indicator | If this indicator turns on, it represents that there are unread messages.                                                                                                    |  |
| DND     | DND<br>indicator  | If this indicator turns on in green, it represents that DND function is enabled.  For DND settings, please refer to "6.2.2 DND Settings".                                         |  |

Table 2-4

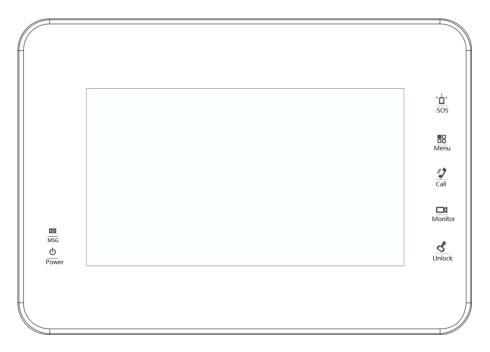

Figure 2-5 VTH15 Series Type B

| Icon    | Name    | Description                                                                                                    |  |
|---------|---------|----------------------------------------------------------------------------------------------------|--|
| SOS     | SOS     | Press this key to call the Call Center in case of emergency.                                                                                                    |  |
| Menu    | Menu    | Press this key to return to main menu.                                                                                                    |  |
| Zall    | Call    | <ul> <li>In case of incoming call, press this key to answer the call.</li> <li>During talk, press this key to hang up.</li> <li>During monitoring, press this key to speak to apartment VTO, villa VTO and fence station.</li> <li>During speaking, press this key to exit speaking.</li> </ul> |  |
| Monitor | Monitor | <ul> <li>In standby mode, press this key to monitor the main VTO.</li> <li>During monitoring, press this key to exit monitoring.</li> </ul>                                                                                                    |  |

| Icon   | Name                                                                                                    | Description                                               |  |
|--------|----------------------------------------------------------------------------------------------------|-----------------------------------------------------------|--|
| Unlock | Unlock Press this key during calling, talking, monitoring speaking of VTO, so corresponding VTO was unlocked. |                                                           |  |
| ×      | Message                                                                                                    | If this indicator turns on, it represents that there are  |  |
| MSG    | indicator                                                                                                    | unread messages.                                          |  |
| Φ      | Power                                                                                                    | If this indicator turns on in green, it represents normal |  |
| Power  | indicator                                                                                                    | power supply.                                             |  |

Table 2-5

## 2.1.4 VTH15 Series Type CH /VTH5222CH

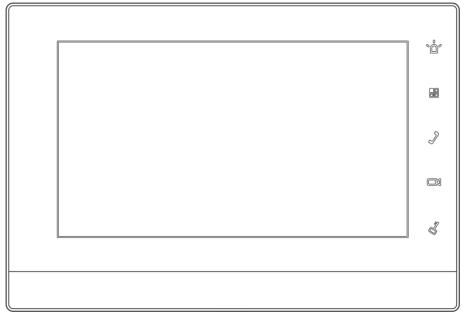

Figure 2-6

| Icon     | Name    | Description                                                                                                    |  |  |
|----------|---------|----------------------------------------------------------------------------------------------------|--|--|
| °Ô°      | SOS     | Press this key to call the Call Center in case of emergency.                                                                                                    |  |  |
| 00<br>00 | Menu    | Press this key to return to main menu.                                                                                                    |  |  |
| J        | Call    | <ul> <li>In case of incoming call, press this key to answer the call.</li> <li>During talk, press this key to hang up.</li> <li>During monitoring, press this key to speak to apartment VTO, villa VTO and fence station.</li> <li>During speaking, press this key to exit speaking.</li> </ul> |  |  |
|          | Monitor | <ul> <li>In standby mode, press this key to monitor the main VTO.</li> <li>During monitoring, press this key to exit monitoring.</li> </ul>                                                                                                    |  |  |
| 8        | Unlock  | Press this key during calling, talking, monitoring and speaking of VTO, so corresponding VTO will be unlocked.                                                                                                    |  |  |

Table 2-6

## 2.1.5 VTH1660CH

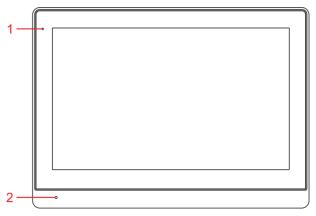

Figure 2-7

| No. | Name            | Description                                        |
|-----|-----------------|----------------------------------------------------|
| 1   | Power indicator | If this indicator turns on in green, it represents |
|     | Fower indicator | normal power supply.                               |
| 2   | Microphone      | Audio input.                                       |

#### Table 2-7

### 2.1.6 VTH2221A

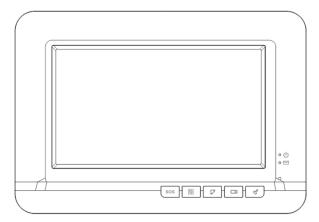

Figure 2-8

| Icon | Name              | Description                                                                                                    |  |  |
|------|-------------------|----------------------------------------------------------------------------------------------------|--|--|
| sos  | sos               | Press this key to call the Call Center in case of emergency.                                                                                                    |  |  |
| 80   | Menu              | Press this key to return to main menu.                                                                                                    |  |  |
| 2    | Call              | <ul> <li>In case of incoming call, press this key to answer the call.</li> <li>During talk, press this key to hang up.</li> <li>During monitoring, press this key to speak to apartment VTO, villa VTO and fence station.</li> <li>During speaking, press this key to exit speaking.</li> </ul> |  |  |
|      | Monitor           | <ul> <li>In standby mode, press this key to monitor the main VTO.</li> <li>During monitoring, press this key to exit monitoring.</li> </ul>                                                                                                    |  |  |
| 4    | Unlock            | Press this key during calling, talking, monitoring and speaking of VTO, so corresponding VTO will be unlocked.                                                                                                    |  |  |
| • Ф  | Power indicator   | If this indicator turns on in green, it represents normal power supply.                                                                                                    |  |  |
| • 🖾  | Message indicator | If this indicator turns on, it represents that there are unread messages.                                                                                                    |  |  |

Table 2-8

## 2.2 Rear Panel Port

### 2.2.1 VTH5221 Series /VTH5241 Series

Port positions are slightly different on the rear panel of VTH5221 series and VTH5241 series, but the same port owns the same function. Taking VTH5221 as an example, specific functions of ports are introduced, as shown in Figure 2-9.

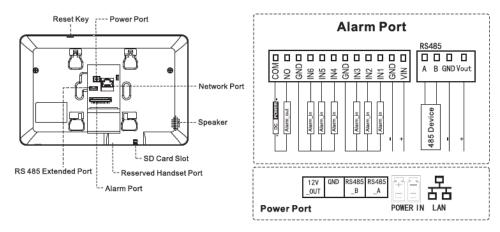

Figure 2-9

### 2.2.2 VTH5221E-H/VTH5221EW-H

Port positions are slightly different on the rear panel, but the same port owns the same function. VTH5221E-H/VTH5221EW-H front panels are shown in Figure 2-10.

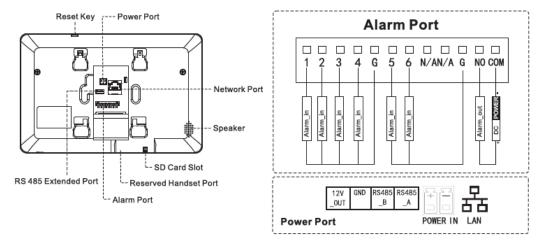

Figure 2-10

## 2.2.3 VTH15 Series Type A/Type B/Type CH

In VTH15 series, different types of digital VTH have different port positions, but the same port provides the same function. Taking VTH1550CH as an example, specific functions of ports are introduced, as shown in Figure 2-12.

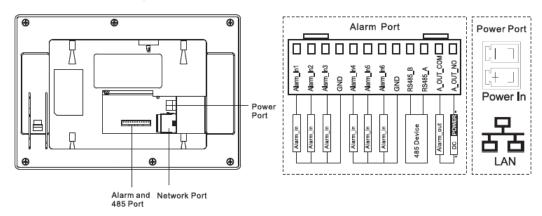

Figure 2-11

In VTH15 type A/type B series, different types of digital VTH have different port positions, but the same port provides the same function. Taking VTH1560B as an example, specific functions of ports are introduced, as shown in Figure 2-12.

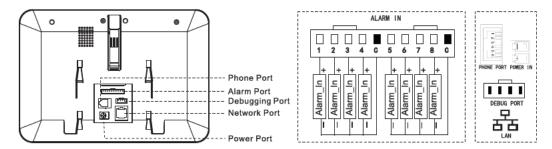

Figure 2-12

### 2.2.4 VTH5222CH/VTH5222CHW-2

Except different numbers of 2-wire port, VTH5222CH and VTH5222CHW-2 are the same in other aspects. VTH5222CH has 1 group of 2-wire port, while VTH1550CHW-2 has 3 groups of 2-wire port. VTH5222CH provides 6-ch alarm input ports, 1-ch alarm output port, 1-ch RS485 port and 1 group of 2-wire port, as shown in Figure 2-13.

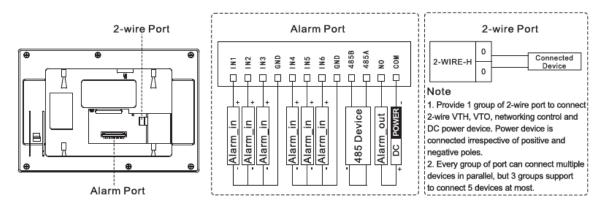

Figure 2-13

### 2.2.5 VTH1660CH

VTH1660CH provides 6-ch alarm input ports, 1-ch RS485 port, 1-ch debugging port, 1-ch network port and power port, as shown in

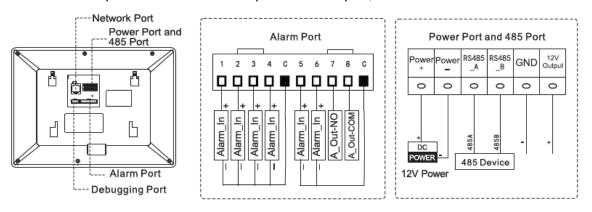

Figure 2-14.

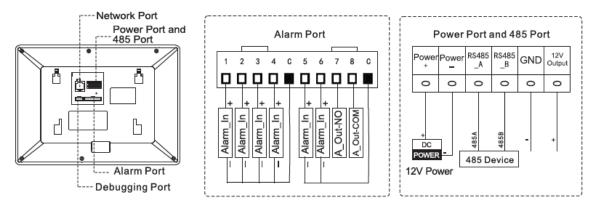

Figure 2-15

### 2.2.6 VTH2221A

VTH2221A provides 8-ch alarm input ports, 1-ch network port and power port, as shown in Figure 2-14.

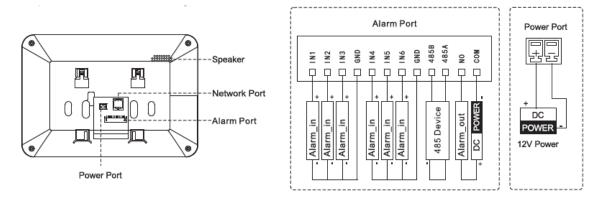

Figure 2-14

# 3 Network Diagram

## 3.1 2-wire System

Network diagram of 2-wire system is shown in Figure 3-1.

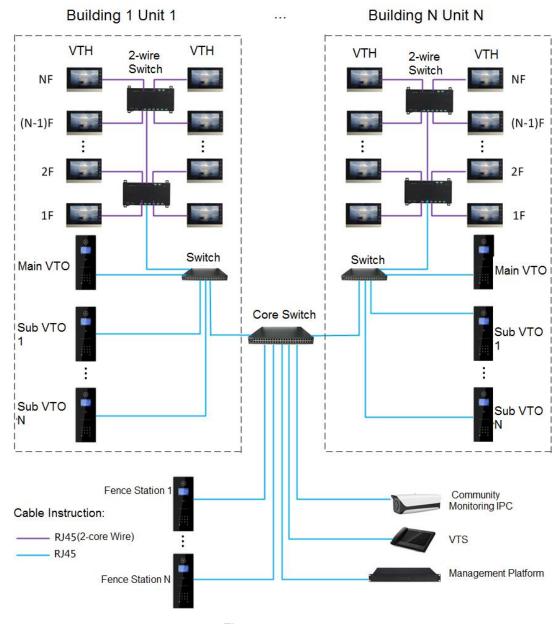

Figure 3-1

## 3.2 Digital System

Digital system network consist of two types:

VTH adopts PoE power supply from floor switch, as shown in Figure 3-2.

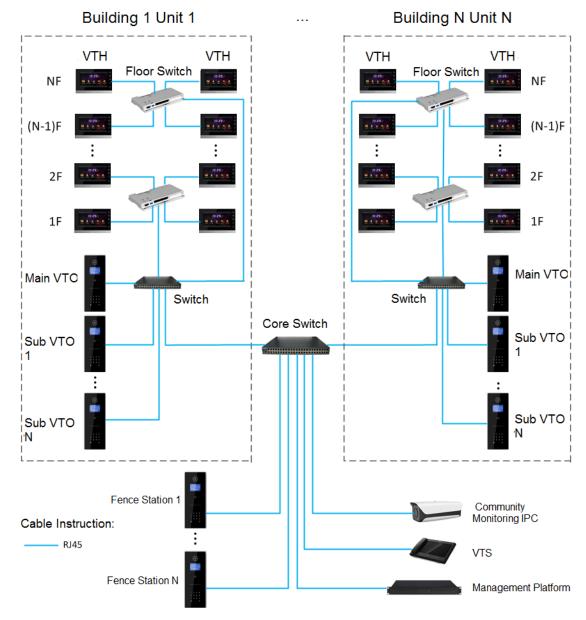

Figure 3-2

VTH adopts independent power supply from power supply device, as shown in Figure 3-3.

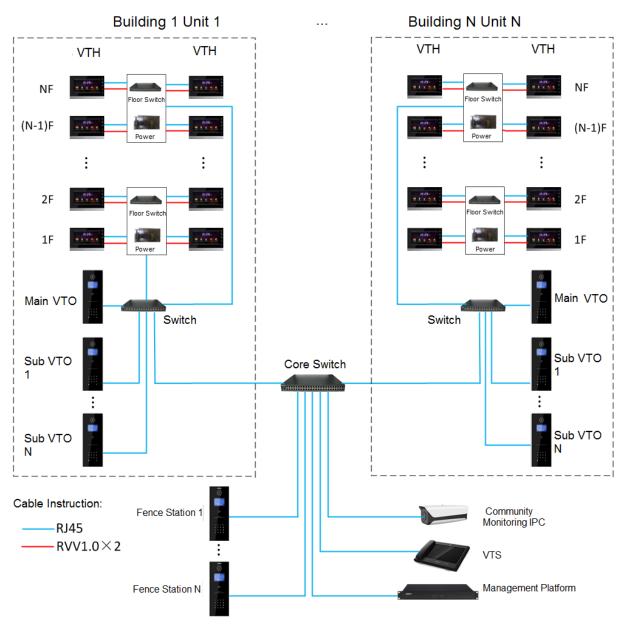

Figure 3-3

## **Device Installation**

## 4.1 Installation Flow Chart

VTH installation flow chart is shown in Figure 4-1 Please install VTH in the following steps.

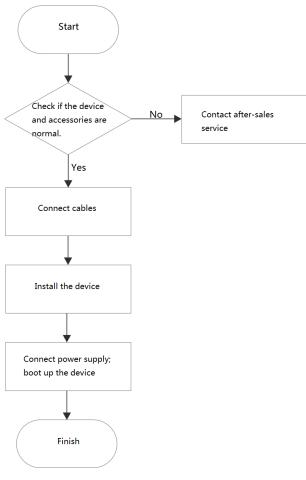

Figure 4-1

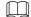

- For cable connection, please refer to "2.2 Rear Panel Port".
- For device installation, please refer to "4.4 Device Installation".

## 4.2 Open-case Inspection

Please carry out open-case inspection when receiving the device. Please timely contact our after-sales service personnel in case of any problems.

| Sequence | Item            |              | Content                                       |
|----------|-----------------|--------------|-----------------------------------------------|
| 1        | Overall package | Appearance   | Inspect whether there are obvious damages.    |
|          |                 | Package      | Inspect whether there are accidental impacts. |
|          |                 | Fittings     | Inspect whether fittings are complete.        |
| 2        | Model           | Davisa madal | Inspect whether it is consistent with order   |
|          | and label       | Device model | contract.                                     |

| Sequence | Item   |              | Content                                             |
|----------|--------|--------------|-----------------------------------------------------|
|          |        |              | Inspect whether it is torn or damaged.              |
|          |        | Label on the | Don't tear or discard the label, otherwise warranty |
|          |        | device       | service won't be provided. When dialing our         |
|          |        |              | after-sales hotline, please provide serial number   |
|          |        |              | of the product.                                     |
| 3        | Device | Appearance   | Inspect whether there are obvious damages.          |

Table 4-1

## 4.3 Installation Requirement

- Don't install VTH in bad environment, such as condensation, high temperature, stained, dusty, chemically corrosive and direct sunshine environment.
- Engineering installation and debugging shall be done by professional teams. Please don't dismantle or repair arbitrarily in case of device failure.

### 4.4 Device Installation

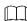

It is suggested that installation height of device central point shall be 1.4cm~1.6cm above the ground.

### 4.4.1 Surface Installation

Directly install the device with a bracket onto a wall, which is suitable for all types of devices. Take "VTH1550CH" for example.

Step 1 Drill holes in the wall according to hole positions of the bracket.

Step 2 Fix installation bracket directly onto the wall with screws.

Step 3 Put the device into installation bracket from top down.

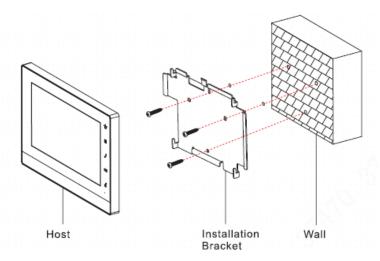

Figure 4-2

### 4.4.2 Installation with 86 Box

Install the device with 86 box, which is suitable for all types of devices. Take "VTH1560B/BW " for example.

- Step 1 Embed 86 box into a wall at a proper height.
- Step 2 Fix installation bracket onto 86 box with screws.
- Step 3 Put the device into installation bracket from top down.

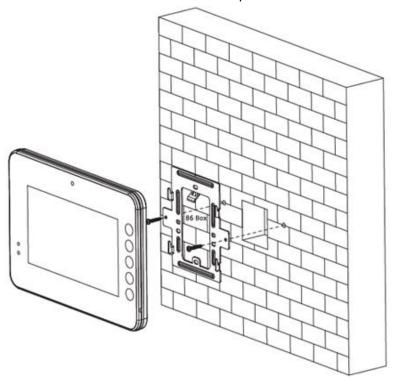

Figure 4-3

## 4.4.3 Desktop Installation with Bracket

Install the device with bracket on the desktop, which only applies to handset VTH. Take "VTH5221E-H" for example.

Step 1 With two M3x6 cross recessed countersunk head screws, tighten the metal bracket onto the top two nuts of desktop bracket.

- Step 2 Please connect wire by reference to Figure 2-10.
- Step 3 After wiring, guide the wire through wire outlet in the rear or at the bottom of desktop bracket.
- Step 4 Put the handset VTH along slot at the top of metal bracket, and install it into the bracket.

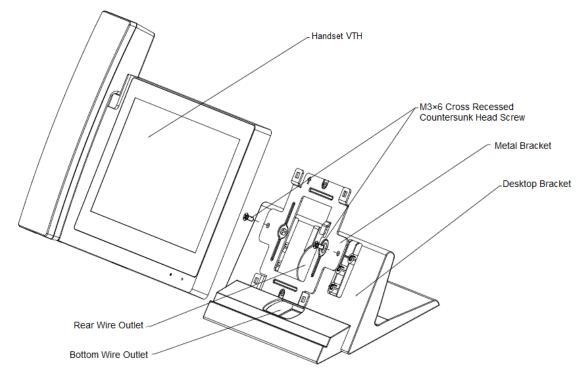

Figure 4-4

# **Device Debugging**

Carry out debugging to ensure that the device can realize basic network access, call and monitoring functions after installation. Before debugging, please check whether the following work has been completed.

- Check whether there is short circuit or open circuit. Power on the device only after the circuit is confirmed to be normal.
- IP and no. of every VTO and VTH have been planned.
- Check deployment position of SIP server.

## 5.1 Debugging Settings

- This device shall be used with VTO of SIP system. This manual introduces "Unit VTO" as an example. Please refer to matched user's manuals for other types of VTO.
- Set VTO info and VTH info at WEB interface of every VTO, set VTH info, network info and VTO info on every VTH, and thus realize video intercom function.

## 5.1.1 VTO Settings

### 5.1.1.1 Initialization

For the first time, please initialize and modify login password.

 $\square$ 

Please ensure that default IP addresses of PC and VTO are in the same network segment. Default IP address of VTO is 192.168.1.110.

Step 1 Connect VTO power and boot up.

Step 2 Enter default IP address of VTO at the address bar of PC browser.

The system displays "Device Ini" interface, as shown in Figure 5-1.

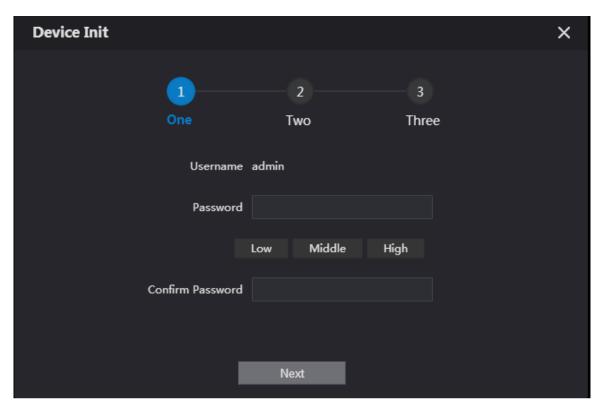

Figure 5-1

Step 3 Enter "Password" and "Confirm Password", and click "Next".

The system displays "step two", as shown in Figure 5-2.

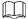

This password is used to login WEB interface. It shall be at least 8 characters, and shall include at least two types of number, letter and symbol.

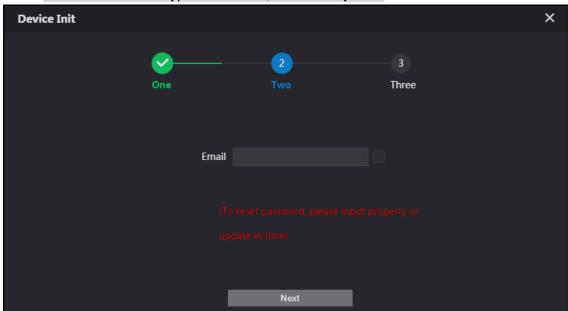

Figure 5-2

Step 4 Select "Email" and enter your Email address. This Email address is used to reset the password, so it is recommended that it should be set.

Step 5 Click "Next".

The system displays "OK" interface, as shown in Figure 5-3, and shows "Success"

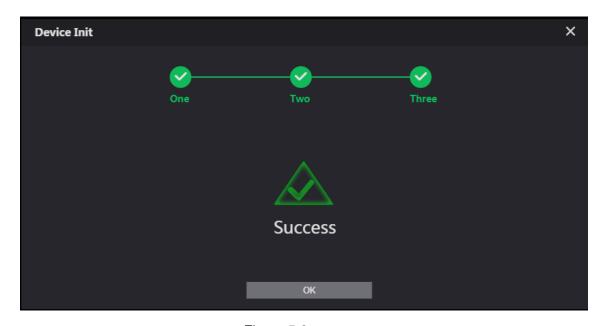

Figure 5-3

### Step 6 Click "OK".

The system displays WEB login interface, as shown in Figure 5-4.

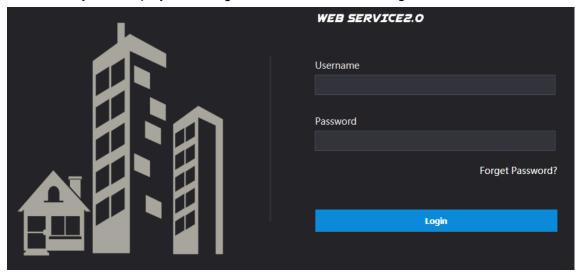

Figure 5-4

Step 7 Enter user name and password, and click "Login".

Log in the WEB interface of the device.

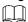

- Default user name is admin.
- Password is the one set during initialization.

## 5.1.1.2 Network Config

Modify IP address of VTO to be planned IP address.

Step 1 Select "Network Setting > Basic".

The system displays "TCP/IP" interface, as shown in Figure 5-5.

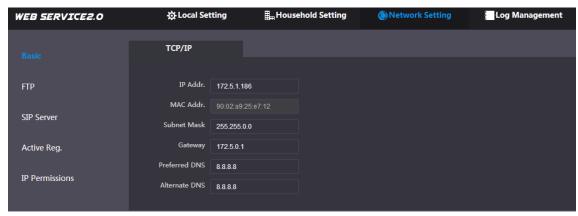

Figure 5-5

- <u>Step 2</u> Enter the planned "IP Address", "Subnet Mask" and "Default Gateway", and click "OK". After modification is completed, VTO reboots automatically, while the following two cases occur at WEB interface.
  - If PC is in the planned network segment, WEB interface jumps to new IP login interface automatically.
  - If PC is not in the planned network segment, the webpage cannot be displayed.
     Please add PC into the planned network segment and login WEB interface again.

### 5.1.1.3 Set System Type

Default system type is analogue system and shall be changed to TCP/IP. Otherwise, it will fail to connect VTH successfully.

Step 1 Select "Local Setting > Basic".

The system displays "Device Properties" interface, as shown in Figure 5-6.

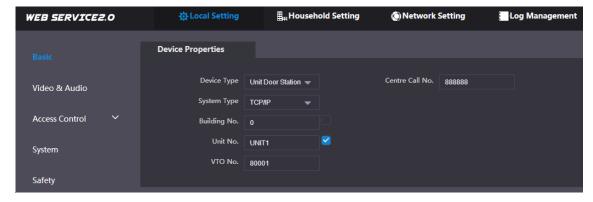

Figure 5-6

Step 2 Select system type to be "TCP/IP".

Step 3 Click "OK" to save config.

Reboot the device manually or wait the device to reboot automatically, and the settings will take effect.

## 5.1.1.4 Set Server Type

You can select the type of the server which manages all the VTO devices.

<u>Step 1</u> Select "Network Setting > SIP Server".

The system displays "SIP Server" interface, as shown in Figure 5-7.

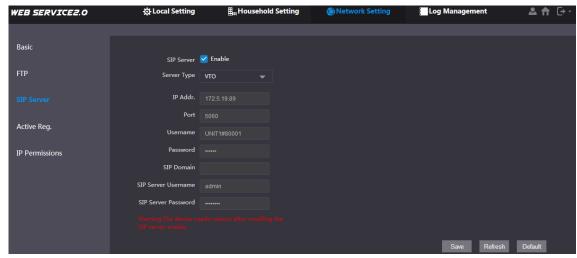

Figure 5-7

#### Step 2 Select server type.

- When this VTO or another VTO works as SIP server, select "Server Type" to be "VTO". It applies to a scenario where there is only one unit.
- When the platform (such as Express/DSS) works as SIP server, select "Server Type" to be "Express/DSS". It applies to a scenario where there are multiple buildings or multiple units.

### 5.1.1.5 SIP Server Config

Configure SIP server info.

Step 1 Select "Network Setting > SIP Server".

The system displays "SIP Server" interface, as shown in Figure 5-8.

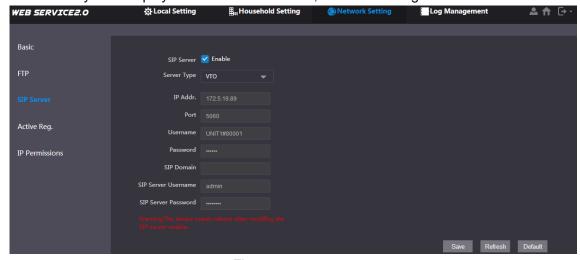

Figure 5-8

### Step 2 Configure SIP server.

This VTO works as SIP server. Select "Enable", and click "OK" to save config. The VTO reboots automatically, and WEB interface jumps to login interface.

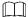

If the VTO you are visiting is not configured as SIP server, do not select the **Enable** check box at SIP Server, otherwise the connection will fail.

Another VTO works as SIP server.

Set parameters by reference to Table 5-1 and click "OK". The VTO reboots automatically, and web interface jumps to login interface.

| Parameter  | Description                                   |
|------------|-----------------------------------------------|
| IP Address | IP address of VTO, which works as SIP server. |
| Port       | It is 5060 by default.                        |
| Username   | Use default value.                            |
| Password   |                                               |
| SIP Domain | SIP domain shall be VDP.                      |
| Login      |                                               |
| Username   | Username and password to login SIP server.    |
| Login Pwd  |                                               |

Table 5-1

The platform (Express/DSS) works as SIP server. Select "Server Type" to be "Express/DSS" and set parameters by reference to Table 5-2 and click "OK". The VTO reboots automatically, and web interface jumps to login interface.

| Parameter  | Description                                  |  |
|------------|----------------------------------------------|--|
| IP Address | IP address of the platform.                  |  |
| Port       | It is 5080 by default.                       |  |
| Username   | Use default value.                           |  |
| Password   |                                              |  |
| SIP Domain | SIP domain can be null or default.           |  |
| SIP Server |                                              |  |
| Username   | Licername and necessard to leave CID correct |  |
| SIP Server | Username and password to login SIP server.   |  |
| Password   |                                              |  |

Table 5-2

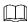

- VTO settings have been completed if the platform or another VTO works as SIP server.
- If this VTO works as SIP server, "Device Manager" appears in the left parameter tab. Please add VTO and VTH by reference to "5.1.1.6 Add VTO" and "5.1.1.7 Add VTH".

### 5.1.1.6 Add VTO

Add info about all outdoor stations (VTO).

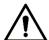

It is necessary to add VTO only when this VTO works as SIP server.

Step 1 Login web interface again.

Step 2 Select "Household Setting > VTO No. Management".

The system displays "VTO No. Management" interface, as shown in Figure 5-9.

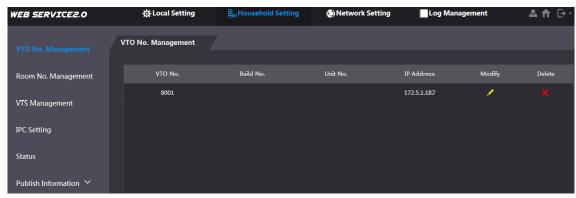

Figure 5-9

#### Step 3 Click "Add".

The system displays "Add" interface, as shown in Figure 5-10.

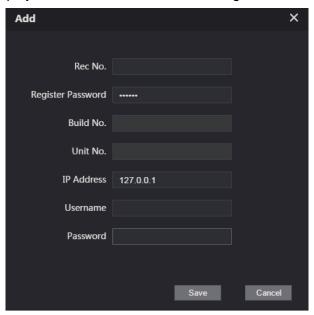

Figure 5-10

Step 4 Set VTO parameters by reference to Table 5-3.

| Parameter         | Description                                                   |  |
|-------------------|---------------------------------------------------------------|--|
| Rec No.           | VTO number.                                                   |  |
| Register Password | Signaling interactive use in SIP system. Adopt default value. |  |
| IP Address        | IP address of VTO.                                            |  |
| Username          | Licername and password to login WER interface of this VTO     |  |
| Password          | Username and password to login WEB interface of this VTO.     |  |

Table 5-3

#### Step 5 Click "OK" to complete adding.

Repeat these steps to add other outdoor stations in the group.

### 5.1.1.7 Add VTH

Add info about all indoor stations (VTH).

- It is necessary to add VTH only when this VTO works as SIP server.
- When there are master VTH and extension, both shall be added.

Step 1 Select "Household Setting > Room No. Management".

The system displays "Room No. Management" interface, as shown in Figure 5-11.

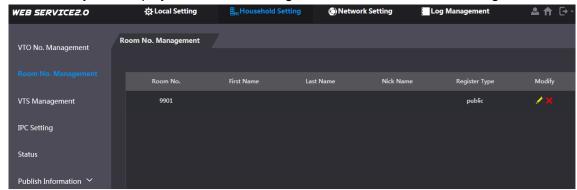

Figure 5-11

### Step 2 Click "Add".

The system displays "Add" interface, as shown in Figure 5-12.

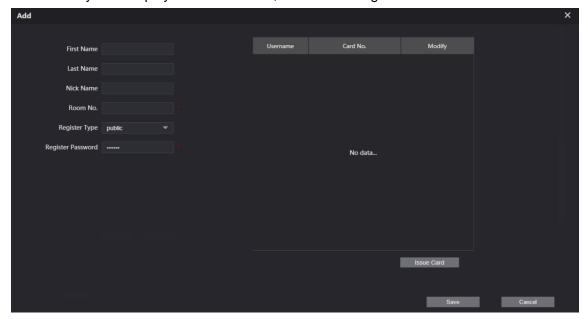

Figure 5-12

Step 3 Set VTH parameters by reference to Table 5-4.

| Parameter         | Description                                                                                                    |  |  |
|-------------------|----------------------------------------------------------------------------------------------------|--|--|
| First Name        |                                                                                                    |  |  |
| Last Name         | Set VTH username and nickname, in order to distinguish.                                                                                                    |  |  |
| Nick Name         |                                                                                                    |  |  |
| Room No.          | <ul> <li>VTH short number consists of 1~6 numbers, which may include number and "#". It shall be consistent with room number configured at VTH.</li> <li>When there are master VTH and extensions, to realize group call function, master VTH short no. shall end with "#0", whereas extension VTH short no. shall end with #1, #2 and #3. For example, if master VTH is 101#0, extensions will be 101#1, 101#2</li> </ul> |  |  |
| Register Password | Signaling interactive use in SIP system. Adopt default value.                                                                                                    |  |  |
| Register Type     | Olgitaling interactive use in Sir System. Adopt default value.                                                                                                    |  |  |

Table 5-4

Step 4 Click "OK" to complete adding.

Repeat these steps to add other indoor stations in the group.

## 5.1.2 VTH Settings

### 5.1.2.1 Initialization

Set the password and bind your Email.

- Password: it is used to enter project setting interface.
- Email: it is used to retrieve your password when you forget it.

Step 1 Power on the device.

The system displays "Welcome" and enters "Device Initialization" interface, as shown in Figure 5-13.

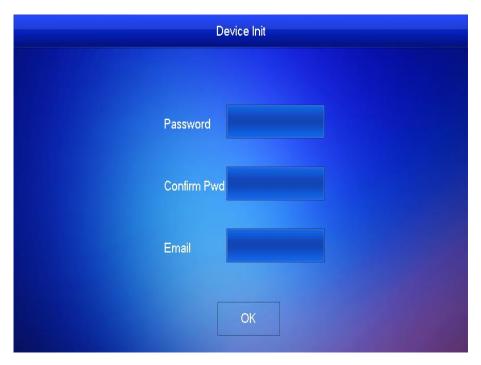

Figure 5-13

Step 2 Enter "Password", "Confirm Pwd" and "Email".

Step 3 Press [OK].

The system displays main interface, as shown in Figure 5-14.

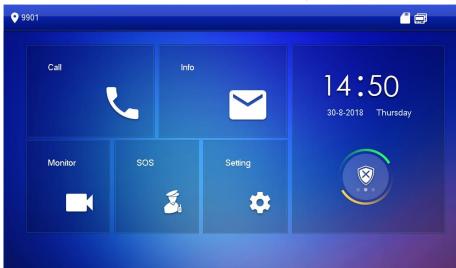

Figure 5-14

### 5.1.2.2 Set Device Network

According to available network connection modes, configure VTH network information.

IP addresses of VTH and VTO shall be in the same network segment. Otherwise, VTH will fail to obtain VTO info after configuration.

Step 1 Press [Setting] for more than 6 seconds.

The system pops up "Password" prompt box.

Step 2 Enter the password set during initialization, and press [OK].

Step 3 Press [Network].

The system displays "Network" interface, as shown in Figure 5-15 or Figure 5-16.

Only devices with the wireless function can access to wireless network.

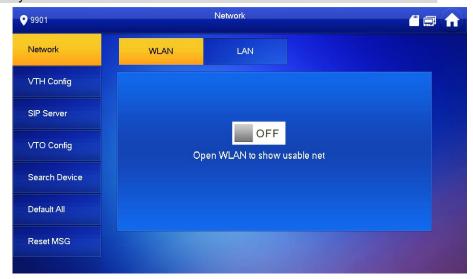

Figure 5-15

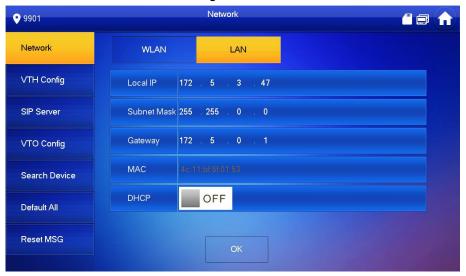

Figure 5-16

Step 4 Set according to actual network access mode.

LAN

Enter "Local IP", "Subnet Mask" and "Gateway", press [OK]. Or press DHCP function and obtain IP info automatically.

If the device has WLAN function, please click "WLAN" tab to set it.

- WLAN
- 1) Press OFF to enable Wi-Fi function.

The system displays available Wi-Fi list, as shown in Figure 5-17.

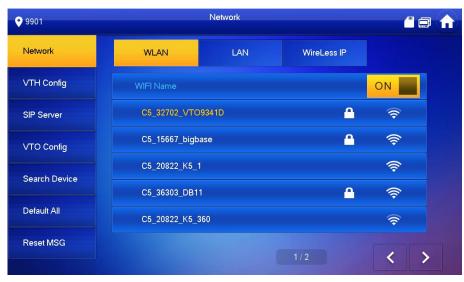

Figure 5-17

### 2) Connect Wi-Fi.

The system has 2 access ways as follows.

- ♦ At "WLAN" interface, select Wi-Fi, click "Wireless IP" tab to enter "Local IP", "Subnet Mask" and "Gateway", and press [OK].
- ♦ At "WLAN" interface, select Wi-Fi, click "Wireless IP" tab, press of to enable DHCP function and obtain IP info automatically, as shown in Figure 5-18.

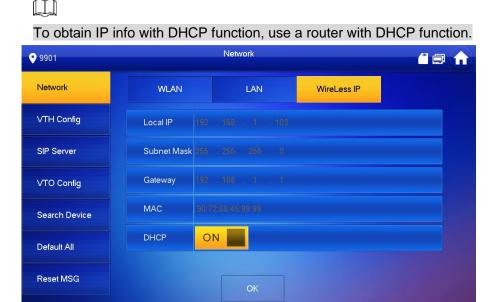

Figure 5-18

## **5.1.2.3 VTH Config**

Set VTH "Room No.", type and "Master IP".

<u>Step 1</u> At main interface, press [Setting] for more than 6 seconds. The system pops up "Password" prompt box.

Step 2 Enter the password set during initialization, and press [OK].

Step 3 Press [VTH Config].

The system displays "VTH Config" interface, as shown in Figure 5-19.

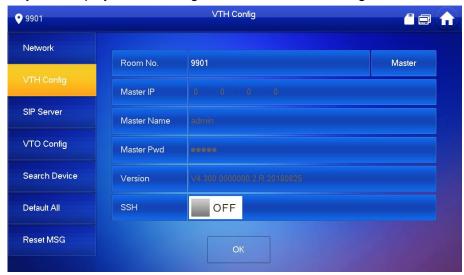

Figure 5-19

#### Step 4 Set VTH info.

Be used as a master VTH.

Enter "Room No." (such as 9901 or 101#0) and press "OK" to save.

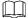

- "Room no." shall be the same with "VTH Short No.", which is set when adding VTH at WEB interface. Otherwise, it will fail to connect VTO.
- In case of extension VTH, room no. shall end with #0. Otherwise, it will fail to connect VTO.
- Be used as an extension VTH.
- 1) Press [Master] and switch to "Extension".
- 2) Enter "Room No." (such as 101#1) and "Master IP" (IP address of master VTH).

"Master Name" and "Master Pwd" are the user name and password of master VTH. Default user name is admin, and the password is the one set during device initialization.

Step 5 (Optional) Press OFF to enable SSH.

After SSH is enabled, the debugging terminal connects VTH through SSH protocol, so as to operate and debug it.

Step 6 Press [OK] to save config.

#### 5.1.2.4 SIP Server

Configure SIP server on VTH, and build connection.

<u>Step 1</u> At main interface, press [Setting] for more than 6 seconds. The system pops up "Password" prompt box.

Step 2 Enter the password set during initialization, and press [OK].

Step 3 Press [SIP Server].

The system displays "SIP Server" interface, as shown in Figure 5-20.

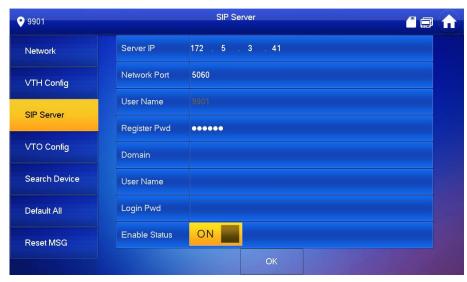

Figure 5-20

Step 4 Set parameters of SIP server by reference to

| Parameter    | Description                                                           |  |
|--------------|-----------------------------------------------------------------------|--|
|              | When the platform works as SIP server, server IP is IP address of     |  |
| Server IP    | the platform.                                                         |  |
| Server IF    | When VTO works as SIP server, server IP is IP address of the          |  |
|              | VTO.                                                                  |  |
| Notwork Dort | When the platform works as SIP server, network port is 5080.          |  |
| Network Port | When VTO works as SIP server, network port is 5060.                   |  |
| User Name    | Use default value.                                                    |  |
| Register Pwd |                                                                       |  |
|              | Registration domain of SIP server, which can be null.                 |  |
| Domain       | When VTO works as SIP server, registration domain of SIP server shall |  |
|              | be VDP.                                                               |  |
| User Name    | User name and password to login SIP server.                           |  |
| Login Pwd    |                                                                       |  |

Table 5-6Table 5-5

| Parameter    | Description                                                                                                    |  |
|--------------|----------------------------------------------------------------------------------------------------|--|
| Server IP    | <ul> <li>When the platform works as SIP server, server IP is IP address of the platform.</li> <li>When VTO works as SIP server, server IP is IP address of the VTO.</li> </ul> |  |
| Network Port | <ul> <li>When the platform works as SIP server, network port is 5080.</li> <li>When VTO works as SIP server, network port is 5060.</li> </ul>                                  |  |
| User Name    | Llee default value                                                                                                    |  |
| Register Pwd | Use default value.                                                                                                    |  |
|              | Registration domain of SIP server, which can be null.                                                                                                    |  |
| Domain       | When VTO works as SIP server, registration domain of SIP server shall                                                                                                    |  |
|              | be VDP.                                                                                                    |  |
| User Name    | User name and password to login SIP server.                                                                                                    |  |
| Login Pwd    |                                                                                                    |  |

Table 5-6

Step 5 Set "Enable Status" to be

Enable SIP server function.

Step 6 Press [OK] to save config.

## **5.1.2.5 VTO Config**

Add VTO and fence station info; at VTH interface, bind VTH with VTO.

Step 1 At main interface, press [Setting] for more than 6 seconds.

The system pops up "Password" prompt box.

Step 2 Enter the password set during initialization, and press [OK].

Step 3 Press [VTO Config].

The system displays "VTO Config" interface, as shown in Figure 5-21.

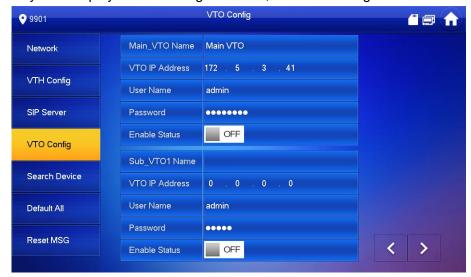

Figure 5-21

Step 4 Add VTO or fence station.

- Add main VTO.
- Enter "Main VTO Name", "VTO IP Address", "User Name" and "Password".

2) Switch the "Enable Status" to be

 $\square$ 

"User Name" and "Password" shall be consistent with WEB login user name and password of VTO. Otherwise, it will fail to connect.

- Add sub VTO or fence station.
- 1) Enter "Sub VTO/Fence Station Name", "Sub VTO/Fence Station IP address", "User Name" and "Password".
- 2) Switch the "Enable Status" to be
  - Press to turn page and add more sub VTO/fence stations.

# 5.2 Debugging Verification

## 5.2.1 VTO Calls VTH

Dial VTH room no. (such as 101) at VTO, and thus call VTH. VTH pops up monitoring image and operating keys, as shown in Figure 5-22. It represents successful debugging.

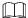

The following figure means that SD card has been inserted into VTH. If SD card is not inserted, recording and snapshot icons are gray.

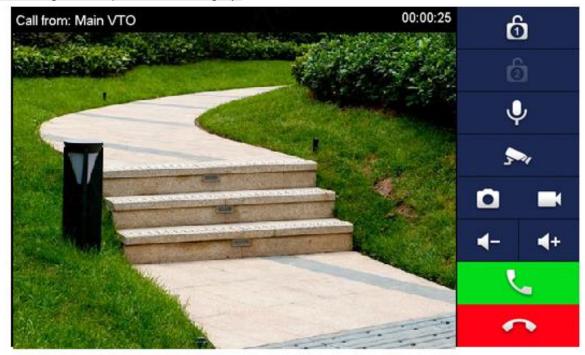

Figure 5-22

## **5.2.2 VTH Monitors VTO**

VTH is able to monitor VTO, fence station or IPC. Take "VTO" for example.

Select "Monitor > Door", as shown in Figure 5-23. Select the VTO to enter monitoring image, as shown in Figure 5-24.

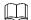

The following figure means that SD card has been inserted into VTH. If SD card is not inserted, recording and snapshot icons are gray.

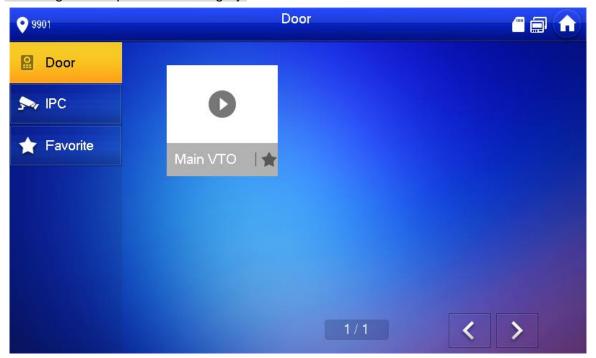

Figure 5-23

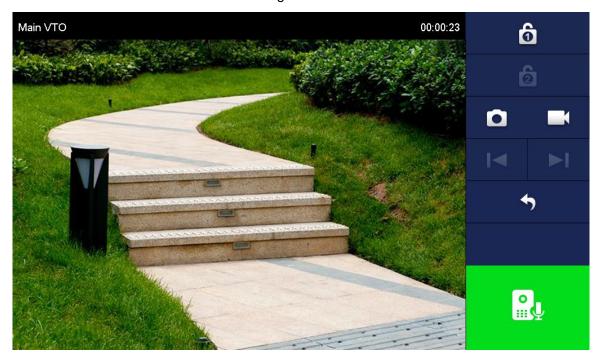

Figure 5-24

# **Interface Operation**

# **6.1 Main Interface**

There are six items at the main interface, namely, call, info, monitor, SOS, setting and arm/disarm, as shown in Figure 6-1. For description of every item, please refer to Table 6-1.

| No.                                                         | Name       | Description                                                                               |  |  |
|-------------------------------------------------------------|------------|-------------------------------------------------------------------------------------------|--|--|
| 1                                                           | Room No.   | Number of the room where VTH is located.                                                  |  |  |
|                                                             |            | Call a user.                                                                              |  |  |
| 2                                                           | Call       | Manage the contacts.                                                                      |  |  |
|                                                             |            | View and manage the call records.                                                         |  |  |
|                                                             |            | View, delete and clear notices issued by Property Management Center.                      |  |  |
|                                                             |            | View, delete and clear security alarm info.                                               |  |  |
|                                                             |            | When VTH doesn't have a SD card or VTO enables video-audio                                |  |  |
| 3                                                           | Info       | message uploading function, "Guest Message" tab will be displayed.                        |  |  |
|                                                             |            | View, delete and clear messages of VTO.                                                   |  |  |
|                                                             |            | When VTH owns a SD card, "Video Pic" tab will be displayed. View,                         |  |  |
|                                                             |            | delete and clear videos and pictures.                                                     |  |  |
|                                                             |            | : Wired network connection icon, meaning that the device isn't                            |  |  |
|                                                             |            | connected with network.                                                                   |  |  |
|                                                             |            | : Wired network connection icon, meaning that the device has                              |  |  |
|                                                             |            | connected with network in a wired way.                                                    |  |  |
|                                                             |            | S: Wi-Fi network connection icon, meaning that the device has                             |  |  |
|                                                             |            | connected with network in a wireless way.                                                 |  |  |
| 4                                                           | Status Bar | : Main VTO connection icon, meaning that the device failed to                             |  |  |
|                                                             |            | connect main VTO; without this icon, the device has connected with main VTO successfully. |  |  |
|                                                             |            | SD card icon, meaning that SD card has been inserted into the                             |  |  |
|                                                             |            | device; without this icon, the SD card has not been inserted or the                       |  |  |
|                                                             |            | device doesn't support SD card.                                                           |  |  |
|                                                             |            | DND (Do Not Disturb) icon, meaning that the device has enabled                            |  |  |
|                                                             |            | DND function. It is not enabled by default.                                               |  |  |
| 5                                                           | Time       | Display date, day of the week and time.                                                   |  |  |
|                                                             |            | Display the last unread alarm info.                                                       |  |  |
| 6 Arm/disarm : press this icon to enter arm mode selection. |            |                                                                                           |  |  |

| No.       | Name       | Description                                                       |  |
|-----------|------------|-------------------------------------------------------------------|--|
| 7 Setting |            | Press [Setting], input login password and enter system setting    |  |
|           | interface. |                                                                   |  |
|           | Setting    | Press [Setting] for over 6 seconds, input the password set during |  |
|           |            | initialization, and enter project setting interface.              |  |
| 8         | SOS        | Press this icon to call Management Center.                        |  |
| 9         | Monitor    | Monitor the VTO, fence station, IPC, NVT, HCVR and XVR.           |  |

Table 6-1 Table 6-2

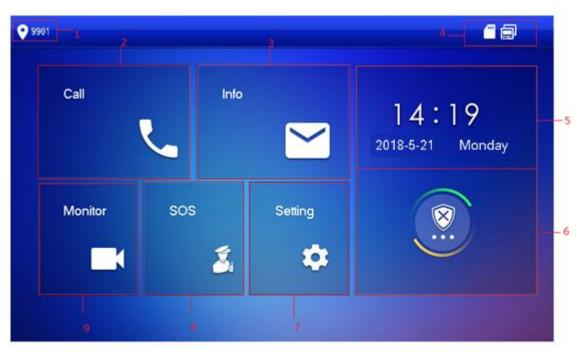

Figure 6-1

| No. | Name     | Description                                                      |  |  |
|-----|----------|------------------------------------------------------------------|--|--|
| 1   | Room No. | Number of the room where VTH is located.                         |  |  |
|     |          | Call a user.                                                     |  |  |
| 2   | Call     | Manage the contacts.                                             |  |  |
|     |          | View and manage the call records.                                |  |  |
| 3   | Info     | View, delete and clear notices issued by Property Management     |  |  |
|     |          | Center.                                                          |  |  |
|     |          | View, delete and clear security alarm info.                      |  |  |
|     |          | When VTH doesn't have a SD card or VTO enables                   |  |  |
|     |          | video-audio message uploading function, "Guest Message" tab will |  |  |
|     |          | be displayed. View, delete and clear messages of VTO.            |  |  |
|     |          | When VTH owns a SD card, "Video Pic" tab will be displayed.      |  |  |
|     |          | View, delete and clear videos and pictures.                      |  |  |

| No. | Name       | Description                                                                                                    |  |  |
|-----|------------|----------------------------------------------------------------------------------------------------|--|--|
|     |            | Wired network connection icon, meaning that the device isn't connected with network.                                                           |  |  |
|     |            | Wired network connection icon, meaning that the device                                                                                         |  |  |
|     |            | has connected with network in a wired way.                                                                                                    |  |  |
|     |            | Wi-Fi network connection icon, meaning that the device                                                                                         |  |  |
|     |            | has connected with network in a wireless way.                                                                                                  |  |  |
| 4   | Status Bar | Main VTO connection icon, meaning that the device failed                                                                                       |  |  |
|     |            | to connect main VTO; without this icon, the device has connected with main VTO successfully.                                                   |  |  |
|     |            | SD card icon, meaning that SD card has been inserted into                                                                                      |  |  |
|     |            | the device; without this icon, the SD card has not been inserted                                                                               |  |  |
|     |            | or the device doesn't support SD card.                                                                                                    |  |  |
|     |            | DND (Do Not Disturb) icon, meaning that the device has                                                                                         |  |  |
|     |            | enabled DND function. It is not enabled by default.                                                                                            |  |  |
| 5   | Time       | Display date, day of the week and time.                                                                                                    |  |  |
|     |            | Display the last unread alarm info.                                                                                                    |  |  |
| 6   | Arm/disarm | press this icon to enter arm mode selection.                                                                                                   |  |  |
|     |            |                                                                                                    |  |  |
|     |            | Press [Setting], input login password and enter system setting                                                                                 |  |  |
| 7   | Setting    | interface.                                                                                                    |  |  |
|     |            | <ul> <li>Press [Setting] for over 6 seconds, input the password set<br/>during initialization, and enter project setting interface.</li> </ul> |  |  |
| 8   | SOS        | Press this icon to call Management Center.                                                                                                    |  |  |
| 9   | Monitor    |                                                                                                    |  |  |
| 9   | IVIOLIIIOI | Monitor the VTO, fence station, IPC, NVT, HCVR and XVR.                                                                                        |  |  |

Table 6-2

# 6.2 Setting

# **6.2.1 Ring Settings**

Set VTO ring, VTH ring, alarm ring and other rings.

- There is an SD card on the VTH, and users can import ring tones to the SD card.
- Ring tones must be stored at the path/mnt/sd/Ring/.
- Audio file extension name must be .mp3; audio files must be MP3 files (audio files of other formats cannot be played if you modify their extension names).
- Audio file size must be less than 100kB.
- Ring tone format: 16K, 16BIT, mp3.

You can only customize 10 ring tones. Other ring tones will not be displayed at the VTH.

## 6.2.1.1 VTO Ring

Set a ring for the connected VTO, and support to set maximum 20 VTOs.

Step 1 Press [Setting].

The system pops up "Password" prompt box.

Step 2 Input login password and press [OK].

Default login password is 123456. Please refer to "6.2.6.3 Password Setting" for details.

Step 3 Select "Ring > VTO Ring Setup".

The system displays "VTO Ring Setup" interface, as shown in Figure 6-2. Press

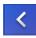

to page up and down.

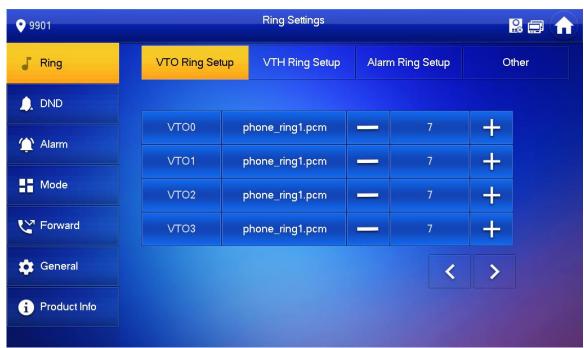

Figure 6-2

+ and Step 4 Press text box to select rings, and press to set the volume.

## 6.2.1.2 VTH Ring

Set the ring of this VTH.

Step 1 Press [Setting].

The system pops up "Password" prompt box.

Step 2 Input login password and press [OK].

 $\coprod$ 

Default login password is 123456. Please refer to "6.2.6.3 Password Setting" for details.

Step 3 Select "Ring > VTH Ring Setup".

The system displays "VTH Ring Setup" interface, as shown in Figure 6-3.

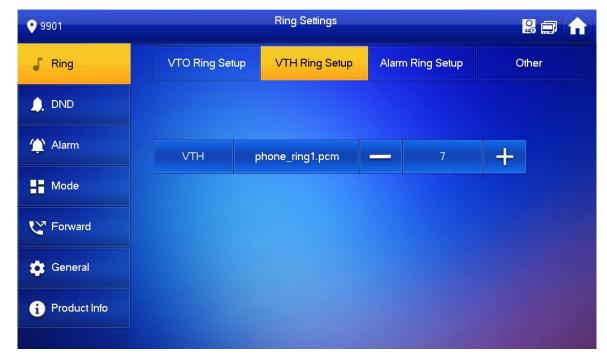

Figure 6-3

Step 4 Press text box to select rings, and press to set the volume.

## 6.2.1.3 Alarm Ring

Set the ring when VTH gives an alarm.

Step 1 Press [Setting].

The system pops up "Password" prompt box.

Step 2 Input login password and press [OK].

Default login password is 123456. Please refer to "6.2.6.3 Password Setting" for details.

Step 3 Select "Ring > Alarm Ring Setup".

The system displays "Alarm Ring Setup" interface, as shown in Figure 6-4.

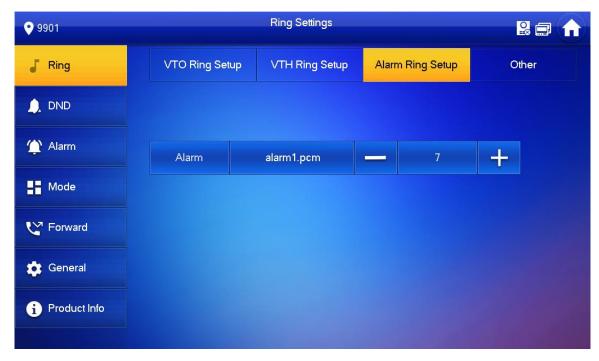

Figure 6-4

Step 4 Press text box to select rings, and press to set the volume.

#### 6.2.1.4 Other

Set VTO ring time, VTH ring time, MIC volume, talk volume and ring mute setting.

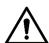

"VTO Ring Time" and "VTH Ring Time" of extension VTH are synchronized with master VTH, and cannot be set.

Step 1 Press [Setting].

The system pops up "Password" prompt box.

Step 2 Input login password and press [OK].

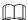

Default login password is 123456. Please refer to "6.2.6.3 Password Setting" for details.

Step 3 Select "Ring > Other".

The system displays "Other" interface, as shown in Figure 6-5.

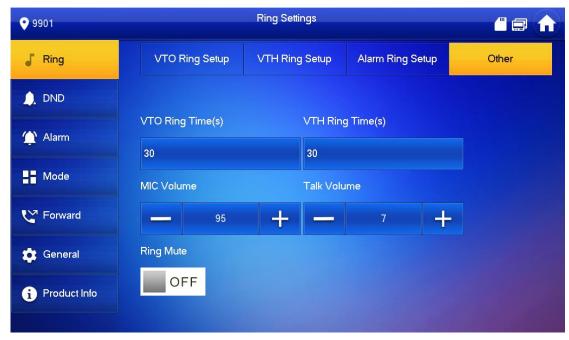

Figure 6-5

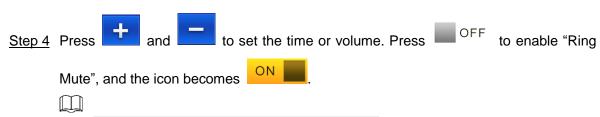

- VTO ring time: ring time when VTO calls VTH.
- VTH ring time: ring time when another VTH calls this VTH.

## 6.2.2 DND Settings

Set to avoid incoming calls within a time period.

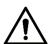

- DND function is not enabled by default.
- Under DND mode, there is no call reminder when VTH is called, but call info is recorded.
- Parameters at this interface are set on master VTH only, and extension VTH synchronizes with master VTH.
- Step 1 Press [Setting].

The system pops up "Password" prompt box.

Step 2 Input login password and press [OK].

 $\square$ 

Default login password is 123456. Please refer to "6.2.6.3 Password Setting" for details.

Step 3 Press [DND].

The system displays "DND Settings" interface, as shown in Figure 6-6.

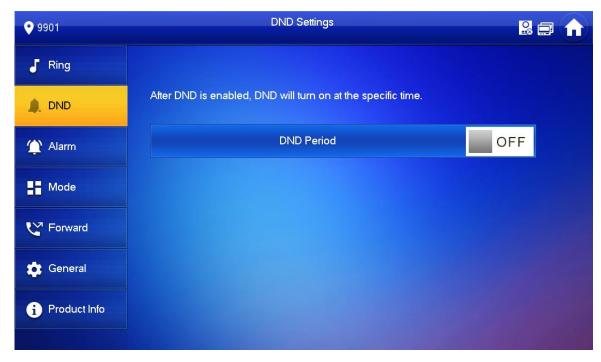

Figure 6-6

 $\ensuremath{^{\text{OFF}}}$  to enable DND function, and the icon becomes The system displays DND period, as shown in Figure 6-7.

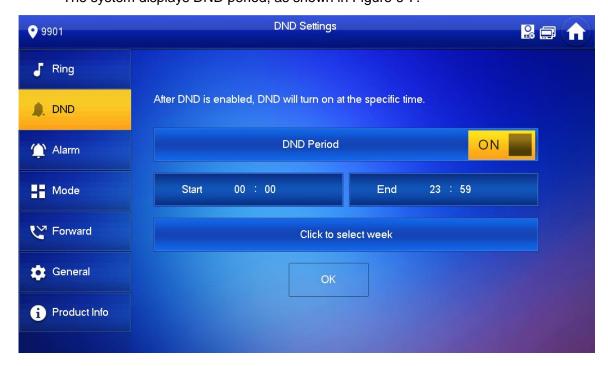

Figure 6-7

- Step 5 Press time text box; set start time and end time.
- Step 6 Press [Click to select week] and select DND week.
- Step 7 Press [OK] to save settings.

## 6.2.3 Alarm Setting

Set wire zone, wireless zone and alarm output.

Zones can be set under disarm mode.

#### 6.2.3.1 Wire Zone

Set zone type, NO/NC, alarm status and delay. It supports to set 8 zones at most.

Step 1 Press [Setting].

The system pops up "Password" prompt box.

Step 2 Input login password and press [OK].

Default login password is 123456. Please refer to "6.2.6.3 Password Setting" for details.

Step 3 Select "Alarm > Wire Zone".

The system displays "Wire Zone" interface, as shown in Figure 6-8.

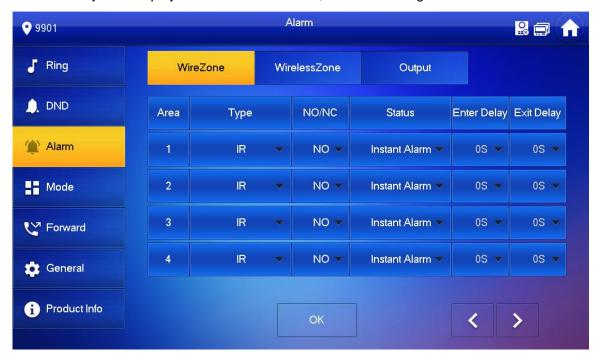

Figure 6-8

Step 4 Press corresponding positions to set area type, NO/NC, alarm status, enter delay and exit delay. Please refer to Table 6-3 for details.

| Parameter | Description                                                                      |  |
|-----------|----------------------------------------------------------------------------------|--|
| Area      | The number cannot be modified.                                                   |  |
| NO/NC     | Select NO (normally open) or NC (normally closed) according to detector type. It |  |
| NO/NC     | shall be the same as detector type.                                              |  |
| Type      | Select corresponding type according to detector type, including IR, gas, smoke,  |  |
| Туре      | urgency btn, door, burglar alarm, perimeter and doorbell.                        |  |

| Parameter  | Description                                                                       |                     |  |
|------------|-----------------------------------------------------------------------------------|---------------------|--|
|            | It includes instant alarm, delay alarm, bypass and remove.                        |                     |  |
|            | Instant alarm: in case of alarm after arm, produce alarm sound at once and        |                     |  |
|            | enters alarm status.                                                              |                     |  |
|            | Delay alarm: in case of alarm after arm, enter alarm status after some time.      |                     |  |
| Ctatus     | Within the time period, you can disarm and cancel the alarm.                      |                     |  |
| Status     | Bypass: this area is shielded from this arm. After disarm, this area will restore |                     |  |
|            | normal working status.                                                            |                     |  |
|            | <ul> <li>Remove: this area is invalid during arm/disarm.</li> </ul>               |                     |  |
|            | Note                                                                              |                     |  |
|            | An zone under "Remove" status cannot be bypassed.                                 |                     |  |
|            | After entering delay, when armed area triggers an alarm,                          |                     |  |
| Enter      | entering armed area from non-armed area within the delay                          |                     |  |
| Delay      | time period will not lead to linkage alarm. Linkage alarm will                    |                     |  |
| Delay      | be produced if delay time comes to an end and it is not                           |                     |  |
|            | disarmed.                                                                         | Delay is only valid |  |
|            | After arm, "delay alarm" area will enter arm status at the                        | to the areas of     |  |
|            | end of "exit delay".                                                              | "delay alarm".      |  |
| Exit Delay |                                                                                   |                     |  |
|            | If multiple areas set the exit delay, interface prompt will                       |                     |  |
|            | conform to maximum delay time.                                                    |                     |  |

Table 6-3

Step 5 Press [OK] to complete setting.

#### 6.2.3.2 Wireless Zone

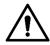

Only devices with wireless function have this function.

Add, delete and set wireless zones.

Step 1 Press [Setting].

The system pops up "Password" prompt box.

Step 2 Input login password and press [OK].

Default login password is 123456. Please refer to "6.2.6.3 Password Setting" for details.

Step 3 Select "Alarm > Wireless Zone".

The system displays "Wireless Zone" interface, as shown in Figure 6-9.

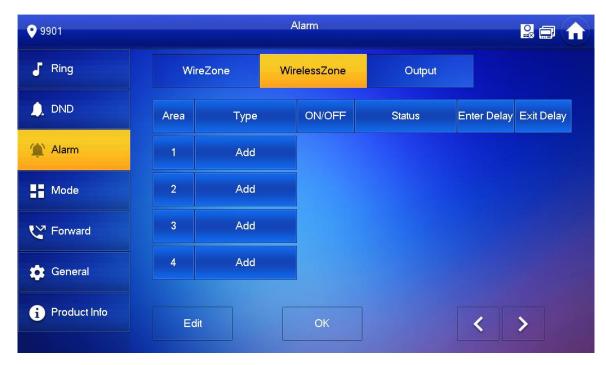

Figure 6-9

- Step 4 Press [Add].
- Step 5 Press wireless code button of wireless device. Please refer to wireless device user's manual for details.
  - After successful coding, display area info.
- Step 6 Press corresponding positions to set alarm status, enter delay and exit delay. Please refer to Table 6-3 for details.

 $\square$ 

Press [Edit] to select a zone and press [Delete] to delete the selected area.

## 6.2.3.3 Alarm Output

After enabling alarm output, when other devices call this VTH, the alarm output device will output alarm info.

Step 1 Press [Setting].

The system pops up "Password" prompt box.

Step 2 Input login password and press [OK].

 $\square$ 

Default login password is 123456. Please refer to "6.2.6.3 Password Setting" for details.

Step 3 Select "Alarm > Output".

The system displays "Output" interface, as shown in Figure 6-10.

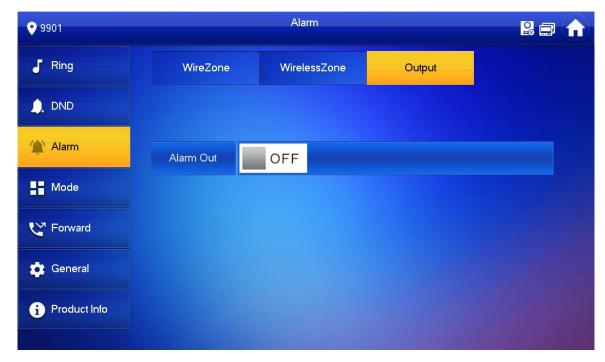

Figure 6-10

Step 4 Press OFF to enable alarm output function, and the icon becomes

## 6.2.4 Mode Setting

Set area on/off status under different modes.

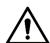

Area mode can be set only in disarm status.

Step 1 Press [Setting].

The system pops up "Password" prompt box.

Step 2 Input login password and press [OK].

 $\square$ 

Default login password is 123456. Please refer to "6.2.6.3 Password Setting" for details.

Step 3 Press [Mode].

The system displays "Mode" interface, as shown in Figure 6-11.

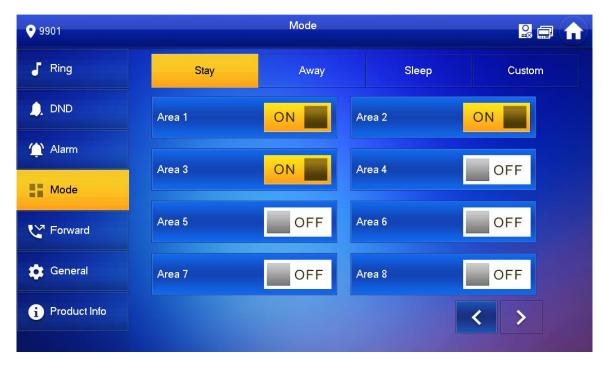

Figure 6-11

Step 4 Select arm mode in every tab.

Step 5 Press OFF in every area to add it into arm mode.

Multiple areas can be added into one arm mode simultaneously, whereas one area can be added into different modes.

## 6.2.5 Forward Setting

Forward incoming calls.

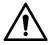

Parameters at this interface are set on master VTH only, and extension VTH synchronizes with master VTH.

Step 1 Press [Setting].

The system pops up "Password" prompt box.

Step 2 Input login password and press [OK].

Default login password is 123456. Please refer to "6.2.6.3 Password Setting" for details.

Step 3 Press [Forward].

The system displays "Forward" interface, as shown in Figure 6-12.

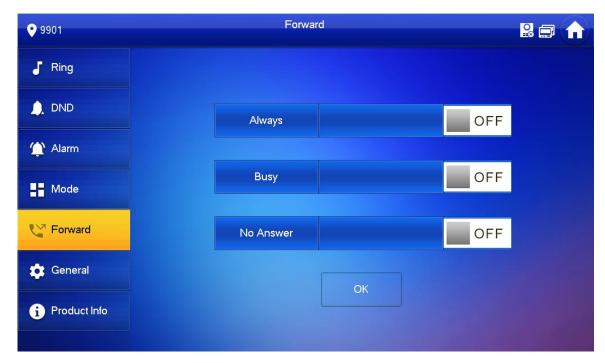

Figure 6-12

Step 4 Input VTH no. in the corresponding forward mode, press OFF to enable the forward function. Please refer to Table 6-4 for details.

| Parameter | Description                                                          |  |  |
|-----------|----------------------------------------------------------------------|--|--|
| Always    | All incoming calls will be forwarded to preset number immediately.   |  |  |
|           | When the user is busy, incoming call from the third party will be    |  |  |
| Busy      | forwarded to preset number. If "No Answer" is not set, when the user |  |  |
|           | refuses to answer, the incoming call will be deemed as busy          |  |  |
|           | forwarding.                                                          |  |  |
|           | If no one answers after VTH ring time, the incoming call will be     |  |  |
| No Answer | forwarded to preset number.                                          |  |  |
|           |                                                                      |  |  |
|           | Set VTH ring time at "Setting > Ring > Other" interface.             |  |  |

Table 6-4

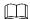

- To forward to an user of another building or unit, the forward number is "Building + Unit + VTH room number". For example, input 0101101 for 101 of Unit 1, Building
- To forward to an user of the same unit, the forward number is VTH room number. Step 5 Press [OK] to save settings.

## 6.2.6 General Setting

Set VTH time, display, password and others.

## 6.2.6.1 Time Setting

Set VTH system time, time zone and DST.

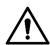

Parameters at this interface are set on master VTH only, and extension VTH synchronizes with master VTH.

Step 1 Press [Setting].

The system pops up "Password" prompt box.

Step 2 Input login password and press [OK].

 $\coprod$ 

Default login password is 123456. Please refer to "6.2.6.3 Password Setting" for details.

Step 3 Select "General > Time".

The system displays "Time" interface, as shown in Figure 6-13.

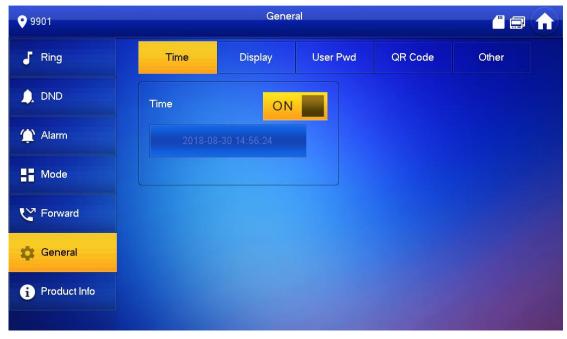

Figure 6-13

#### Step 4 Set time parameter.

When system time switch is obtain server time by default; when it is

, set system time, time zone and DST manually.

- Manual setting of system time
- of system time and the icon becomes OFF , so as to enable Press 1) manual setting function.
- 2) Press time text box to set system time.
- Setting of time zone
- of system time and the icon becomes 1) **Press** manual setting function.
- Press time zone text box, and select local time zone, as shown in Figure 6-14.

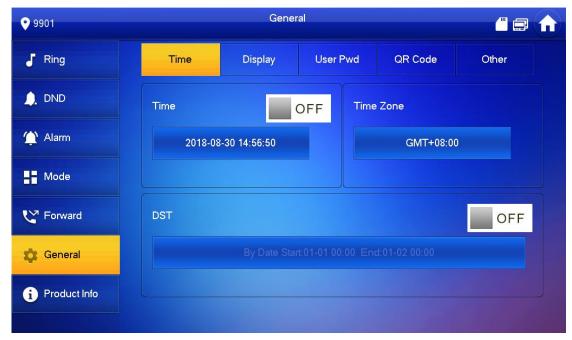

Figure 6-14

- **DST** setting
- of system time and the icon becomes OFF, so as to enable manual setting function.
- 2) Press OFF to enable DST.
- Press DST text box, and select DST start time and end time.

## 6.2.6.2 Display Setting

Set VTH screen brightness, screensaver time and clean.

Step 1 Press [Setting].

The system pops up "Password" prompt box.

Step 2 Input login password and press [OK].

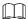

Default login password is 123456. Please refer to "6.2.6.3 Password Setting" for details.

Step 3 Select "General > Display".

The system displays "Display" interface, as shown in Figure 6-15.

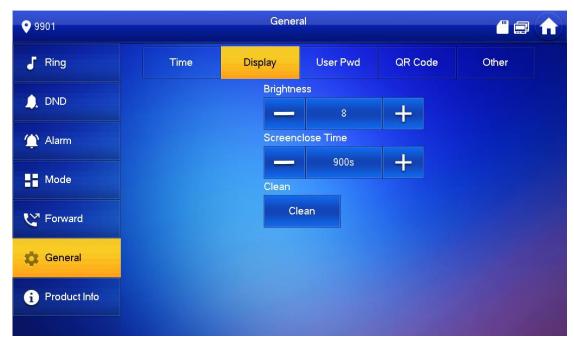

Figure 6-15

#### Step 4 Set parameters.

- Press and ; set "Brightness" and "Screensaver Time".
- Press [Clean] and the screen will be locked for 10 seconds. During the period, clean the screen. It restores after 10 seconds.

## 6.2.6.3 Password Setting

Set login password, arm/disarm password, unlock password and anti-hijacking password of VTH setting interface. Login password, arm/disarm password and unlock password are 123456 by default, whereas anti-hijacking password is the reversed login password.

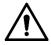

Parameters at this interface are set on master VTH only, and extension VTH synchronizes with master VTH.

Step 1 Press [Setting].

The system pops up "Password" prompt box.

Step 2 Input login password and press [OK].

Step 3 Select "General > User Password".

The system displays "User Password" interface, as shown in Figure 6-16.

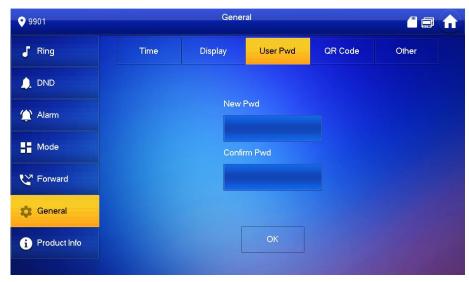

Figure 6-16

Step 4 Enter "New Password" and "Confirm Password".

Step 5 Press [OK] to complete password modification.

## 6.2.6.4 Other Settings

Set monitor time, record time, VTO message time, VTO talk time, resident-to-resident call enable, resident-to-resident call time, auto capture and touch ring.

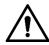

Extension VTH can set "Auto Capture" and "Touch Ring", but other parameters synchronize with master VTH and cannot be set.

Step 1 Press [Setting].

The system pops up "Password" prompt box.

Step 2 Input login password and press [OK].

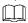

Default login password is 123456. Please refer to "6.2.6.3 Password Setting" for details.

Step 3 Select "General > Other".

The system displays "Other" interface, as shown in Figure 6-17.

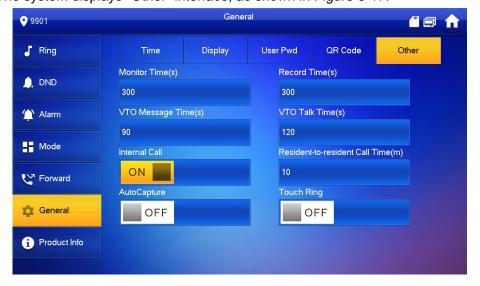

Figure 6-17

Step 4 Set parameters. Please refer to Table 6-5 for details.

| Parameter           | Description                                                                                                    | Operation                      |
|---------------------|----------------------------------------------------------------------------------------------------|--------------------------------|
| Monitor Time        | Maximum time to monitor VTO, IPC, fence station,                                                                                                    |                                |
| World Time          | HCVR, NVR and DVR.                                                                                                    |                                |
|                     | Maximum recording time of videos during call, talk,                                                                                                    |                                |
| Record Time         | monitoring and speaking. The system stops                                                                                                    |                                |
|                     | recording at the end of recording time.                                                                                                    |                                |
| VTO Message<br>Time | <ul> <li>When VTO message time is not 0:</li> <li>If VTH with SD card doesn't answer when VTO calls, enter message status according to prompt, and save the message in SD card of VTH.</li> <li>If VTH doesn't have SD card, but VTO has enabled "Leave Message Upload" and set FTP server, "Message" tab will appear at VTH info interface. If VTH doesn't answer when VTO calls, enter message status according to prompt, and upload the message to FTP server.</li> <li>If VTH doesn't have SD card, and VTO has not enabled "Leave Message Upload", if VTH doesn't answer when VTO calls, hang up automatically.</li> <li>When VTO message time is 0:         <ul> <li>Hang up automatically if VTH doesn't answer when VTO calls, no matter whether VTH has SD card or not, no matter whether VTO has enabled "Leave Message Upload" or not.</li> </ul> </li> <li>If VTO sets to forward the call to management center, if VTH doesn't answer when VTO calls, and there is no message prompt, the call will be forwarded to management center.</li> </ul> | Press + and - to set the time. |
| ent Call Time       | Resident-to-resid ent Call Time  Maximum talk time between VTH and VTH.                                                                                                    |                                |
| VTO Talk Time       | VTO Talk Time Maximum talk time when VTO calls VTH.                                                                                                    |                                |
|                     | After resident-to-resident call is enabled, VTH can call another VTH.                                                                                                    | Press OFF to                   |
| Resident-to-resid   | $\wedge$                                                                                                    | enable the function.           |
| ent Call Enable     |                                                                                                    | The icon becomes               |
|                     | The called party enables internal call, to realize this function.                                                                                                    | ON                             |

| Parameter    | Description                                                                                                    | Operation |
|--------------|----------------------------------------------------------------------------------------------------|-----------|
| Auto Capture | After auto capture is enabled, 3 pictures will be captured automatically when VTO calls VTH. View them at "Info > Record and Picture" interface. |           |
|              | This function is valid only when SD card is inserted.                                                                                            |           |
| Touch Ring   | After enabling touch ring, there will be a ring when touching the screen.                                                                        |           |

Table 6-5

#### 6.2.7 Product Info

Reboot the system and format SD card.

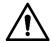

If SD card isn't inserted into the device, SD format function is invalid.

Step 1 Press [Setting].

The system pops up "Password" prompt box.

Step 2 Input login password and press [OK].

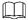

Default login password is 123456. Please refer to "6.2.6.3 Password Setting" for details.

Step 3 Press [Product Info].

The system displays "Product Info" interface, as shown in Figure 6-18.

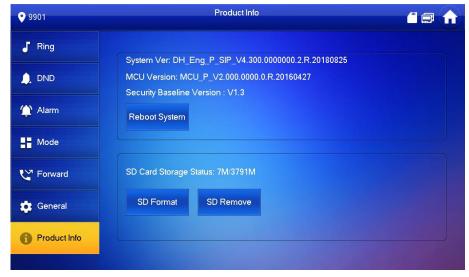

Figure 6-18

Reboot

Press [Reboot] and press [OK] at prompt interface. The device will reboot.

SD Format

Press [SD Format] and press [OK] at prompt interface. The SD card will be formatted.

# 6.3 Project Settings

## 6.3.1 Forget Password

If you forget initialization password when entering project settings interface, reset password through "Forget Password" at the interface or in VDPconfig tool.

#### 6.3.1.1 Reset the Password at the Interface

Step 1 Press [Setting] for over 6 seconds.

The system pops up "Password" prompt box.

Step 2 Press [Forget Password].

The system displays "QR Code" interface, as shown in Figure 6-19.

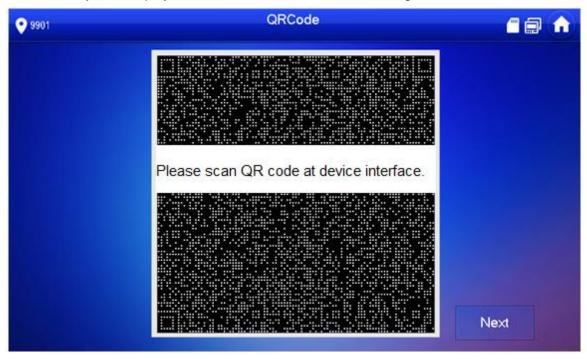

Figure 6-19

Step 3 Scan the QR code with any code-scanning APP, bind your email box, send it by email to <a href="mailto:support\_cpwd@htmicrochip.com">support\_cpwd@htmicrochip.com</a>, and thus obtain security code.

Step 4 Press [Next].

Step 5 Enter "Password", "Confirm Password" and obtained "Security Code".

Step 6 Press [OK] to complete resetting the password.

## 6.3.1.2 Reset the Password in VDPconfig

Use VDPconfig tool to export XML file (ExportFile.xml), send it by email to support\_cpwd@htmicrochip.com, and obtain XML file (result.xml). Then, import the file and reset a new password.

Ш

Please refer to "VDPconfig Help Document" for details.

## **6.3.2 Network Settings**

Set VTH network info according to actual conditions, since different types of devices support different access modes.

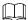

IP addresses of VTH and VTO shall be in the same network segment. Otherwise, VTH will fail to obtain VTO info after configuration.

Step 1 Press [Setting] for over 6 seconds.

The system pops up "Password" prompt box.

Step 2 Enter the password set during initialization, and press [OK].

Step 3 Press [Network].

The system displays "Network" interface, as shown in Figure 6-20 or Figure 6-21.

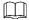

Only devices with the wireless function can access to wireless network.

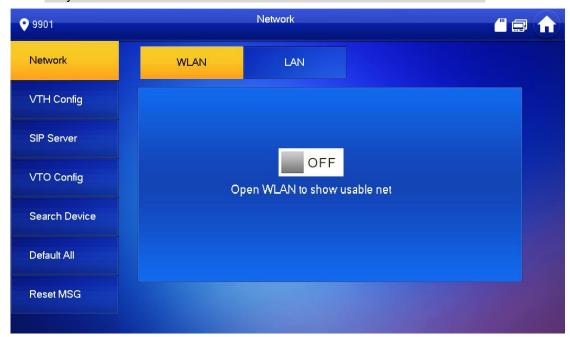

Figure 6-20

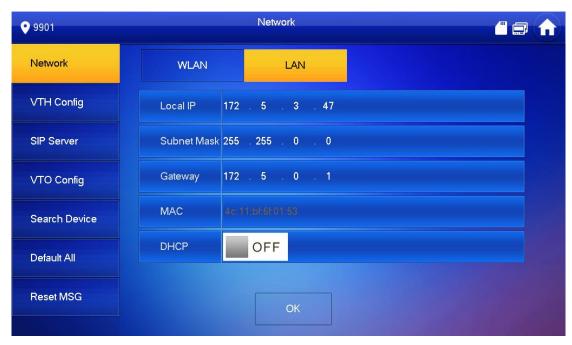

Figure 6-21

Step 4 Set according to actual network access mode.

LAN

Enter "Local IP", "Subnet Mask" and "Gateway" manually, press [OK]. Or press to enable DHCP function and obtain IP info automatically.

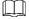

If the device has wireless function, please click "LAN" tab to set it.

- **WLAN**
- OFF Press to enable Wi-Fi function. The system displays available Wi-Fi list, as shown in Figure 6-22.

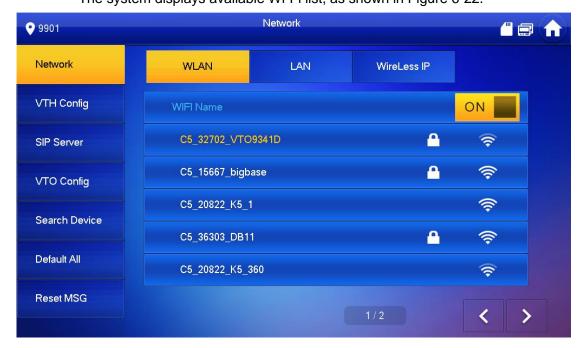

Figure 6-22

#### 2) Connect Wi-Fi.

The system has 2 access ways as follows.

- At "WLAN" interface, select Wi-Fi, click "Wireless IP" tab to enter "Local IP", "Subnet Mask" and "Gateway", and press [OK].
- At "WLAN" interface, select Wi-Fi, click "Wireless IP" tab, press enable DHCP function and obtain IP info automatically, as shown in Figure 6-23.

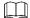

To obtain IP info with DHCP function, use a router with DHCP function.

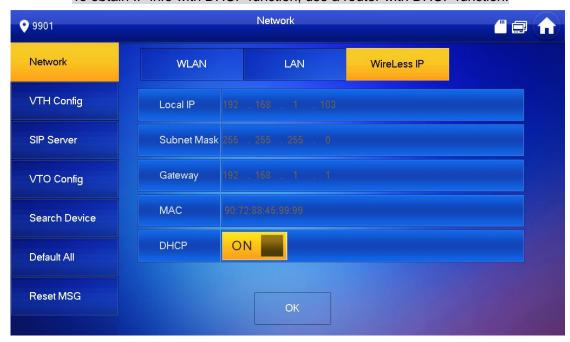

Figure 6-23

# 6.3.3 VTH Config

Configure VTH info.

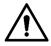

VTH "Room No." shall be the same with "VTH Short No.", which is set at VTO WEB interface or Express/DSS platform server.

Step 1 Press [Setting] for over 6 seconds.

The system pops up "Password" prompt box.

Step 2 Enter the password set during initialization, and press [OK].

Step 3 Press [VTH Config].

The system displays "VTH Config" interface, as shown in Figure 6-24.

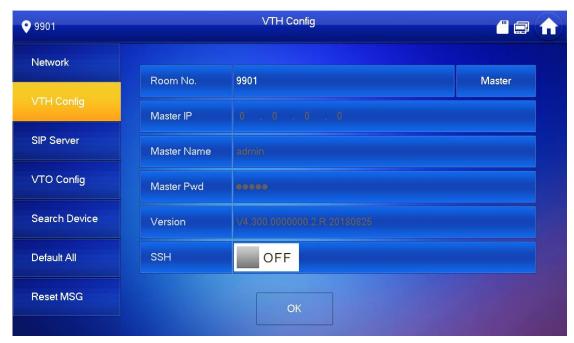

Figure 6-24

#### Step 4 Set VTH info.

Be used as a master VTH.

Enter "Room No." (such as 9901 or 101#0).

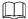

- "Room no." shall be the same with "VTH Short No.", which is set when adding VTH at WEB interface. Otherwise, it will fail to connect VTO.
- In case of extension VTH, room no. shall end with #0. Otherwise, it will fail to connect VTO.
- Be used as an extension VTH.
- 1) Press [Master] and switch to "Extension".
- 2) Enter "Room No." (such as 101#1) and "Master IP" (IP address of master VTH).  $\coprod$

"User Name" and "Password" are the user name and password of master VTH. Default user name is admin, and the password is the one set during initialization.

Step 5 (Optional) press OFF to enable SSH.

After SSH is enabled, the debugging terminal connects VTH through SSH protocol, so as to operate and debug it.

Step 6 Press [OK] to save settings.

## 6.3.4 VTO Config

Add VTO and fence station info, and bind VTH with VTO on the VTH side.

Step 1 Press [Setting] for over 6 seconds.

The system pops up "Password" prompt box.

Step 2 Enter the password set during initialization, and press [OK].

Step 3 Press [VTO Config].

The system displays "VTO Config" interface, as shown in Figure 6-25.

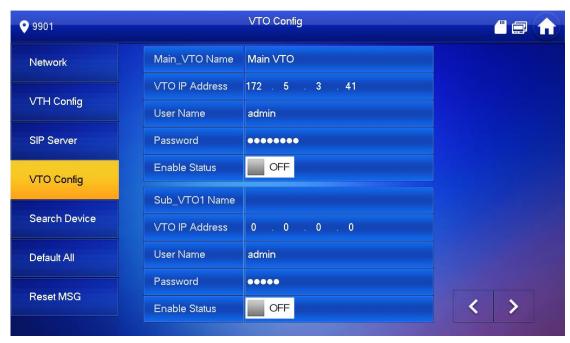

Figure 6-25

#### Step 4 Add VTO or fence station.

- Add main VTO.
- 1) Enter main VTO name, VTO IP, "User Name" and "Password".
- 2) Switch the "Enable Status" to be

 $\square$ 

"User Name" and "Password" shall be consistent with WEB login user name and password of VTO. Otherwise, it will fail to connect.

- Add sub VTO or fence station.
- 1) Enter sub VTO/fence station name, IP address, "User Name" and "Password".
- 2) Switch the "Enable Status" to be

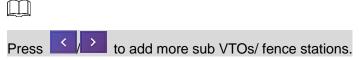

#### 6.3.5 Default

All parameters of the device, except IP address, can be restored to initial default values.

Step 1 Press [Setting] for over 6 seconds.

The system pops up "Password" prompt box.

Step 2 Enter the password set during initialization, and press [OK].

Step 3 Press [Default].

The system displays "Default" interface.

Step 4 Press [OK].

The device reboots and enters initialization interface, representing successful restoration.

#### 6.3.6 Reset MSG

Modify the bonded Email.

Step 1 Press [Setting] for over 6 seconds.

The system pops up "Password" prompt box.

Step 2 Enter the password set during initialization, and press [OK].

Step 3 Press [Reset MSG].

The system displays "Reset MSG" interface, as shown in Figure 6-26.

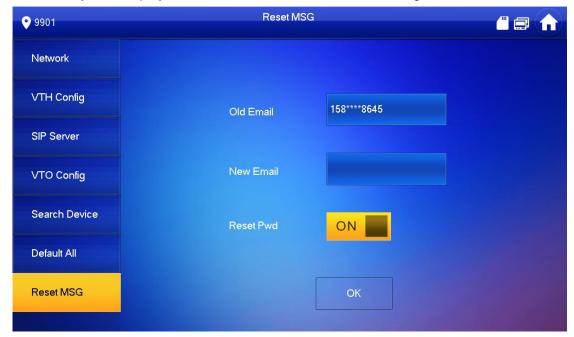

Figure 6-26

Step 4 Enter "New Email" and press [OK].

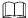

The Email will obtain security code during password resetting. For details, please refer to "6.3.1" Forget Password".

## 6.4 Call

Manage contact, call users and view the latest call log.

#### 6.4.1 Contact

Add and edit VTH and extension number.

Select "Call > Contact", and the system displays "Contact" interface, as shown in Figure 6-27.

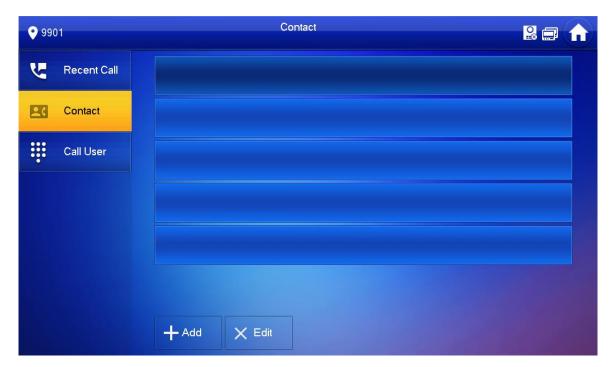

Figure 6-27

#### 6.4.1.1 Add User

Step 1 Press [Add].

The system displays "User Info" interface, as shown in Figure 6-28.

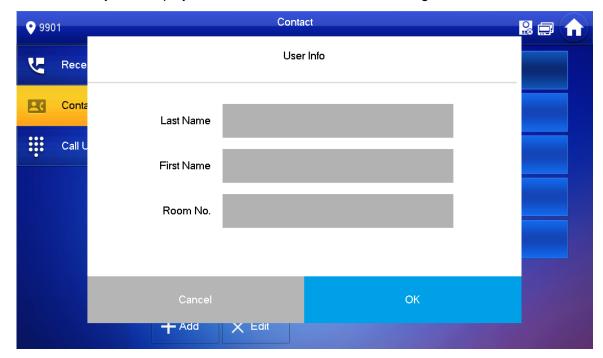

Figure 6-28

Step 2 Enter "Last Name", "First Name" and "Room No." of contact person.

Step 3 Press [OK] to complete adding.

#### 6.4.1.2 Edit Contact Info

Select the contact person, press to edit the info.

#### 6.4.1.3 Delete Contact Person

Press [Edit], select the contact person and press [Delete] to delete the contact person.

 $\square$ 

Multiple contact persons can be selected once.

#### 6.4.2 Call User

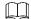

- Make sure that resident-to-resident call function has been enabled. Please refer to "6.2.6.4 Other Settings" for details.
- Call function is used by VTH to call VTH.
- If both VTHs have a camera, bilateral video call can be provided.

#### 6.4.2.1 Dial and Call User directly

At "Call User" interface, dial and call the user.

Step 1 Select "Call > Call User".

The system displays "Call User" interface, as shown in Figure 6-29.

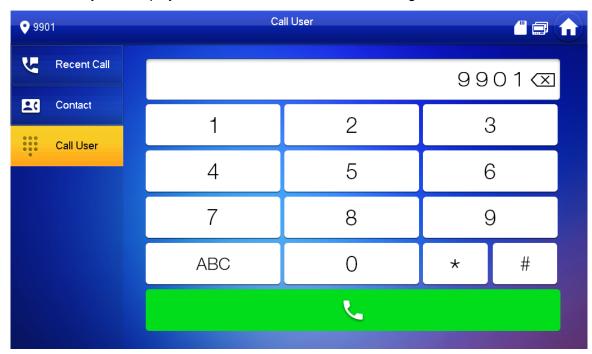

Figure 6-29

Step 2 Enter the user's room no. (VTH room no.).

- If VTO works as SIP server, dial room no. directly.
- If the platform works as SIP server:
  - ♦ Call a user in the same unit and the same building, dial room number directly.

♦ Call a user in other buildings or units, add the building number. For example, dial 1#1#101 to call Building 1 Unit 1 Room 101.

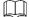

If master VTH (101#0) calls extension (101#1), please enter room no.: #1; if the extension calls master VTH, please enter room no.: #0.

Step 3 Press

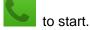

The system displays calling interface, as shown in Figure 6-30. After the user answers the call, both parties talk to each other, as shown in Figure 6-31. For interface key description, please refer to Table 6-6.

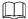

If VTH owns a camera, there will be videos after answering the call.

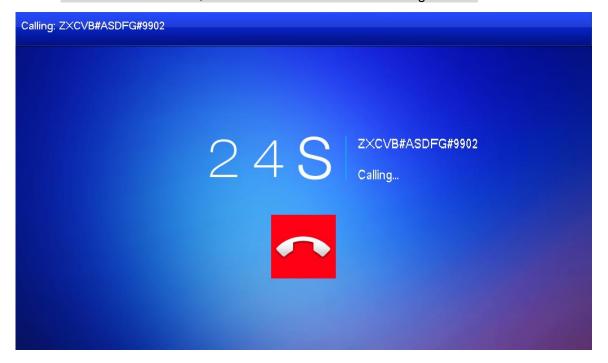

Figure 6-30

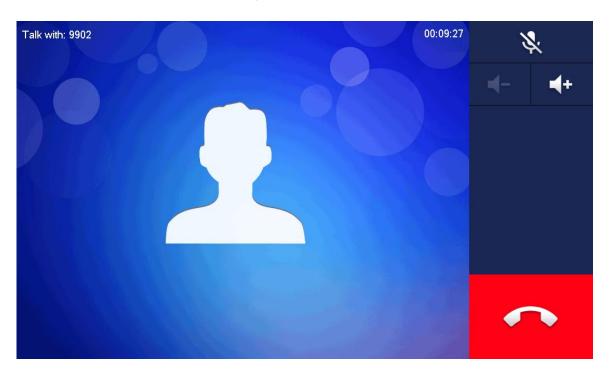

Figure 6-31

#### 6.4.2.2 Call User in Contact

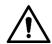

Please add contact persons to the contact, by reference to "6.4.1.1 Add User".

Step 1 Select "Call > Contact".

Step 2 Select the one you want to call.

## 6.4.3 Call from User

When another VTH calls this VTH, the call interface will be displayed, as shown in Figure 6-32.

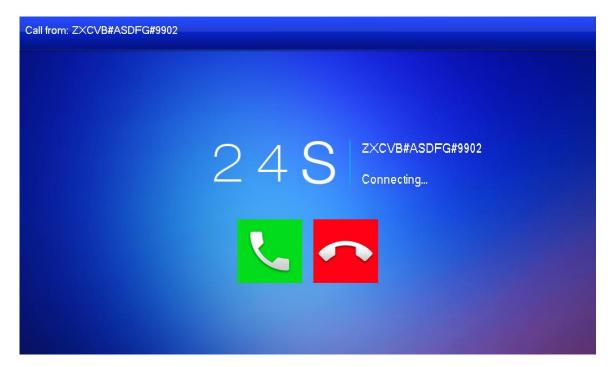

Figure 6-32

- to talk with each other, as shown in Figure 6-33. For key description, please refer to Table 6-6.
- Press to hang up.

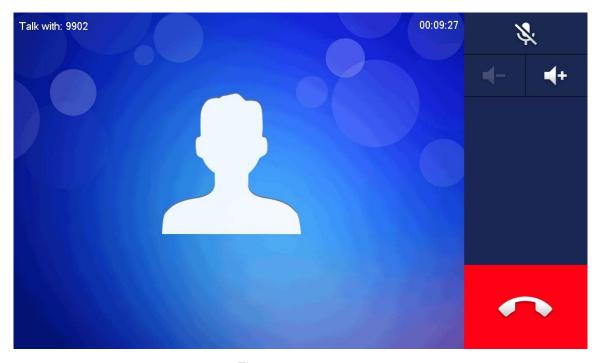

Figure 6-33

### 6.4.4 Call from VTO

Step 1 Dial VTH room no. (such as 9901) at VTO, to call VTH. VTH pops up a waiting picture, as shown in Figure 6-34.

Step 2 At VTH interface, press [Answer].

Answer the call and talk with each other. For key description, please refer to Table 6-6.

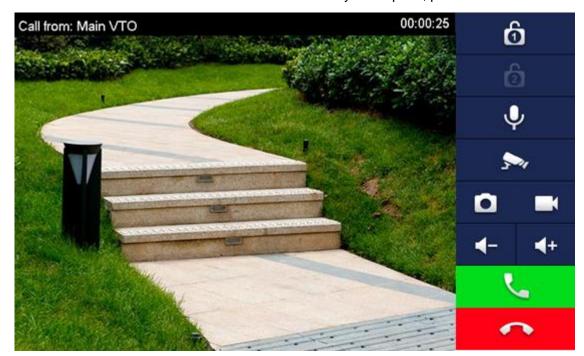

Figure 6-34

| Key      | Description                                                                          |
|----------|--------------------------------------------------------------------------------------|
| 6        | Press this key to unlock the VTO remotely.                                           |
|          |                                                                                      |
|          | The system provides 2-channel unlock function. If the icon is gray, it               |
|          | means that unlock function of this channel is not available.                         |
|          | This key means to talk with the opposite end device.                                 |
| •        | Press this key to prohibit talking; press it again to switch back to talking status. |
| 5-11     | Press this key to select IPC in "Favorite" that shall be monitored.                  |
|          | Press this key to snapshot.                                                          |
|          |                                                                                      |
|          | This key is gray if SD card is not installed.                                        |
|          | Press this key to record. Complete recording when the call is completed or           |
|          | by pressing .                                                                        |
|          | Videos are stored in SD card of this VTH. If SD card is full, the earlier            |
|          | videos will be covered.                                                              |
|          |                                                                                      |
|          | This key is gray if SD card is not installed.                                        |
| <b>\</b> | Press this key to reduce volume.                                                     |
| <b>+</b> | Press this key to increase volume.                                                   |
|          | Press this key to answer and talk.                                                   |

| Key | Description               |
|-----|---------------------------|
|     | Press this key to refuse. |

Table 6-6

### 6.4.5 Recent Call

View and manage the missed call, accepted call and called log of this VTH. Meanwhile, call back the contact persons. Select "Call > Recent Call", and the system displays "Recent Call" interface.

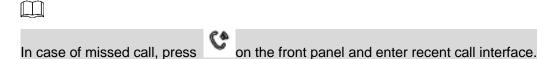

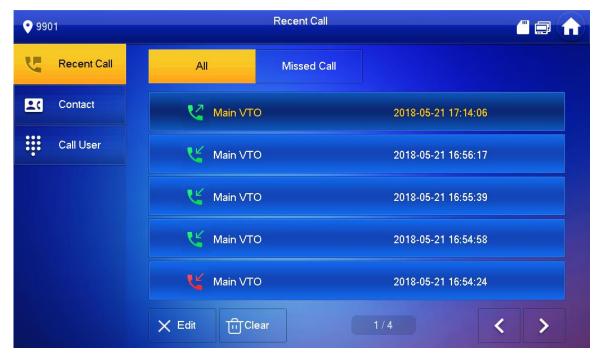

Figure 6-35

### **6.4.5.1 Callback**

Select the recent call of required VTH, press [Call] to call the contact person.

### 6.4.5.2 Delete

Press [Edit], select a recent call record and press [Delete] to delete it.

### 6.4.5.3 Clear

Press [Clear] to clear all recent calls in this tab.

### 6.5 Monitor

VTH is able to monitor VTO, fence station or IPC.

# 6.5.1 Monitoring of VTO

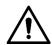

Please confirm user name and password in VTH, which are set when adding VTO. They shall be consistent with WEB login user name and password of VTO. Otherwise, it will fail to obtain videos during monitoring.

VTH is able to monitor VTO or fence station. Under the condition of monitoring, press call key

on the front panel to talk to VTO. VTO will pick up the call automatically.

### Step 1 Select "Monitor > VTO".

The system displays the list of added VTO and fence station, as shown in Figure 6-36.

Press to add frequently-used VTO or fence station to favorite, which will be displayed in "Favorite" tab, so as to switch videos during monitoring.

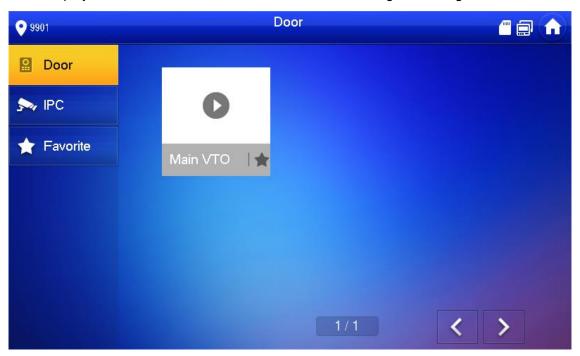

Figure 6-36

to select VTO that shall be monitored.

The device enters monitoring, as shown in Figure 6-37. For relevant monitoring operations, please refer to Table 6-7.

| Icon  | Description                                                                                                    |
|-------|----------------------------------------------------------------------------------------------------|
| ති ුම | Press this key to unlock VTO remotely.  The system provides 2-channel unlock function. If the icon is gray, it means that unlock function of this channel is not available. |

| Icon    | Description                                                                                                    |
|---------|----------------------------------------------------------------------------------------------------|
|         | Press this key to snapshot.                                                                                       |
|         | This key is gray if SD card is not installed.                                                                     |
|         | Press this key to record. Complete recording when the call is completed or by pressing                            |
|         | Videos are stored in SD card of this VTH. If SD card is full, the earlier videos will be covered.                 |
|         | This key is gray if SD card is not installed.                                                                     |
| I◀ ✓ ►I | If VTH connects multiple VTO/IPC, press and to switch to last/next channel.                                       |
| 4       | Press this key to cancel monitoring.                                                                              |
|         | Press this key to speak to the other end device.  Press this key to start and the icon becomes  Press it again to |
|         | complete.                                                                                                    |

Table 6-8Table 6-7

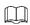

Speak to VTO directly after successful monitoring.

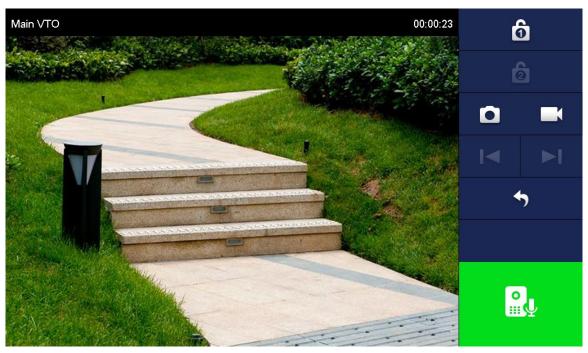

Figure 6-37

| Icon    | Description                                                                                                    |
|---------|----------------------------------------------------------------------------------------------------|
| 6       | Press this key to unlock VTO remotely.  The system provides 2-channel unlock function. If the icon is gray, it                                                                                                    |
|         | means that unlock function of this channel is not available.                                                                                                    |
|         | Press this key to snapshot.  This key is gray if SD card is not installed.                                                                                                    |
|         | Press this key to record. Complete recording when the call is completed or by pressing  Videos are stored in SD card of this VTH. If SD card is full, the earlier videos will be covered.  This key is gray if SD card is not installed. |
| l∢ / ►l | If VTH connects multiple VTO/IPC, press and to switch to last/next channel.                                                                                                    |
| •       | Press this key to cancel monitoring.                                                                                                    |
|         | Press this key to speak to the other end device.  Press this key to start and the icon becomes complete.  Press this key to start and the icon becomes                                                                                   |

Table 6-8

# 6.5.2 Monitoring of IPC

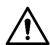

Please add IPC before monitoring of IPC.

# 6.5.2.1 Add IPC

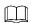

- IPC added at main VTO and Express/DSS "IPC" interface will be synchronized to VTH. The synchronized IPC cannot be deleted.
- Before adding IPC, please ensure that IPC has been powered on, and connected to the same network with VTH.

Step 1 Select "Monitor > IPC".

The system displays "IPC" interface, as shown in Figure 6-38. Press 🔳 to add frequently-used IPC to favorites, which will be displayed in "Favorite" tab, so as to switch videos during monitoring.

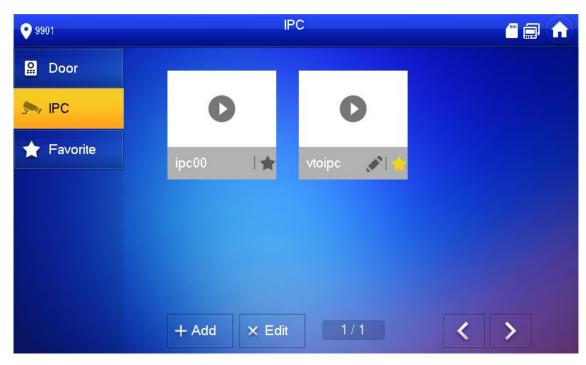

Figure 6-38

### Step 2 Press [Add].

The system displays "Add IPC" interface, as shown in Figure 6-39.

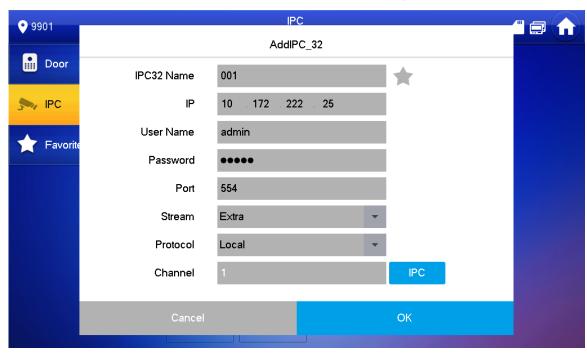

Figure 6-39

Step 3 Please refer to Table 6-9 to configure camera parameters.

|           | <u> </u>                                                               |
|-----------|------------------------------------------------------------------------|
| Parameter | Description                                                            |
| IPC       | Press this key to select IPC, NVR, DVR and HCVR.                       |
|           | Select IPC, meaning that VTH obtains video stream from the connected   |
|           | IPC directly. It is necessary to configure IPC info.                   |
| IPC       | Select NVR/DVR/HCVR, meaning that VTH obtains IPC video stream         |
|           | from the connected device. It is necessary to configure info about the |
|           | connected device.                                                      |

| Parameter  | Description                                                                                                    |
|------------|----------------------------------------------------------------------------------------------------|
| IPC32 Name | Input IPC/NVR/DVR/HCVR name.                                                                                                    |
| IP         | Input IP address of the connected IPC/NVR/DVR/HCVR.                                                                                                    |
| User Name  | Input user name and password to login WEB interface of                                                                                                    |
| Password   | IPC/NVR/DVR/HCVR.                                                                                                    |
| Port       | Default port is 554.                                                                                                    |
| Stream     | <ul> <li>Select stream type according to needs, including main stream and extra stream.</li> <li>Main stream: large stream, high definition, large occupied bandwidth, suitable for local storage.</li> <li>Extra stream: relatively smooth image, small occupied bandwidth, suitable for network transmission with low bandwidth.</li> </ul> |
| Protocol   | It includes local protocol and Onvif protocol. Please select according to the protocol of the connected device.                                                                                                    |
| Channel    | <ul> <li>If IPC is connected, default setting is 1.</li> <li>If NVR/XVR/HCVR is connected, set channel number of IPC on NVR/XVR/HCVR.</li> </ul>                                                                                                    |

Table 6-9

Step 4 Press [OK] to finish.

# **6.5.2.2 Modify IPC**

Modify IPC info.

Step 1 Select "Monitor> IPC".

The system displays "IPC" interface.

Step 2 Press of IPC.

Step 3 Modify IPC parameters. Please refer to Table 6-9 for details.

Step 4 Press [OK] to finish.

### **6.5.2.3 Delete IPC**

Delete IPC that has been added. However, IPC synchronized from VTO or the platform cannot be deleted.

Step 1 Select "Monitor> IPC".

The system displays "IPC" interface.

Step 2 Press [Edit].

Step 3 Select IPC.

Step 4 Press [Delete] to delete the selected IPC.

### 6.5.2.4 Monitor IPC

Monitor the IPC.

Step 1 Select "Monitor> IPC".

The system displays "IPC" interface.

Step 2 Select IPC to be monitored, and press

The system displays monitoring interface, as shown in Figure 6-40.

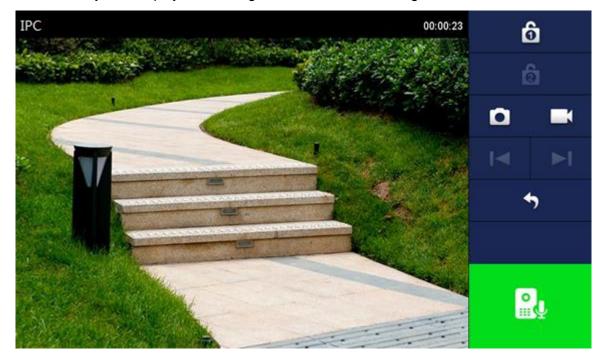

Figure 6-40

Step 3 Please monitor the VTO by reference to Table 6-8.

### 6.5.3 Favorite

Display VTO, fence stations or IPC that have been added to favorites.

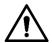

To view favorite list, please ensure that VTO, fence station or IPC have been added to favorites. Otherwise, the list is null.

Step 1 Select "Monitor> Favorite".

The system displays "Favorite" interface, as shown in Figure 6-41.

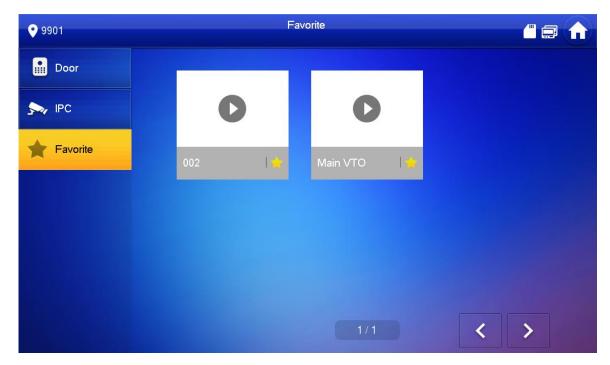

Figure 6-41

Step 2 Select the device to be monitored, and press . The system displays monitoring interface. In case of multiple devices in "Favorite" tab, to switch and monitor them.

### **6.6 SOS**

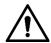

Please ensure that management center has been connected. Otherwise, it will fail to call.

In emergency, press 505 button on the front panel, or press [SOS] at the main interface to call management center.

# **6.7 Info**

## 6.7.1 Security Alarm

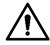

All alarm info is stored in the device.

When an alarm is triggered, there will be 15s alarm sound. Pop up alarm prompt interface, as shown in Figure 6-42, and upload the alarm info to alarm record interface and management platform.

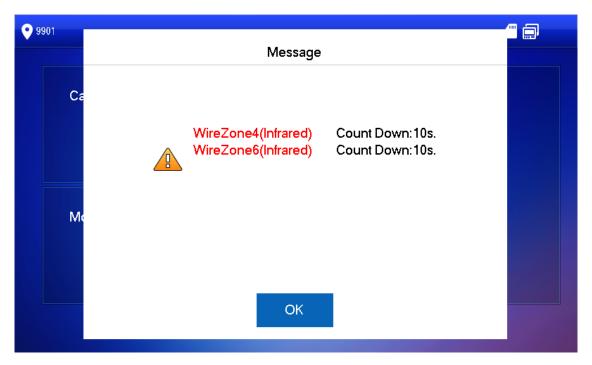

Figure 6-42

Alternatively, select "Info > Security Alarm", and the system displays "Security Alarm" interface, as shown in Figure 6-43. "All" tab displays all alarm info of the system, whereas "Unread" tab displays unread alarm info.

- Press [Edit] to select the info; press [Delete] to delete the selected info.
- Press [Clear] to delete all records after confirmation.

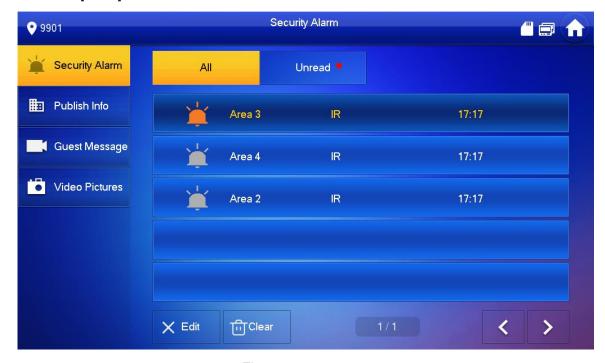

Figure 6-43

# 6.7.2 Guest Message

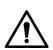

When a SD card is inserted into the device, this function is valid. All messages are stored

in SD card.

If SD card is not inserted, but VTO WEB has set FTP and selected "Video-audio Message Uploading", this function is valid too. All messages will be uploaded to FTP.

Select "Info > Guest Message", and the system displays "Guest Message" interface, as shown in Figure 6-44. "All" tab displays all messages of the system, whereas "Unread" tab displays unread messages.

- Press [Edit] to select the info; press [Delete] to delete the selected info.
- Press [Clear] to delete all messages after confirmation.

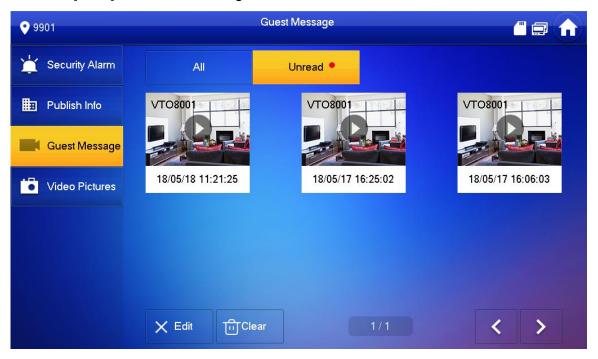

Figure 6-44

### 6.7.3 Publish Info

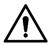

Info released by the management center is stored in the device, and pictures, if any, are stored in FTP card.

Select "Info > Publish Info", and the system displays "Publish Info" interface, as shown in Figure 6-45. "All" tab displays all info of the system, whereas "Unread" tab displays unread info.

- Press [Edit] to select the info; press [Delete] to delete the selected info.
- Press [Clear] to delete all info after confirmation.

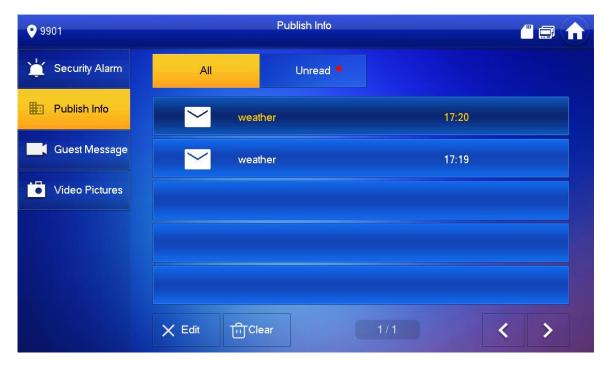

Figure 6-45

# **6.7.4 Video Pictures**

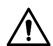

When a SD card is inserted into the device, this function is valid. All videos and pictures are stored in SD card.

Select "Info > Video Pictures", and the system displays "Video Pictures" interface, as shown in Figure 6-46.

- Press [Edit] to select the video or picture; press [Delete] to delete the selected video or picture.
- Press [Clear] to delete all videos and pictures after confirmation.

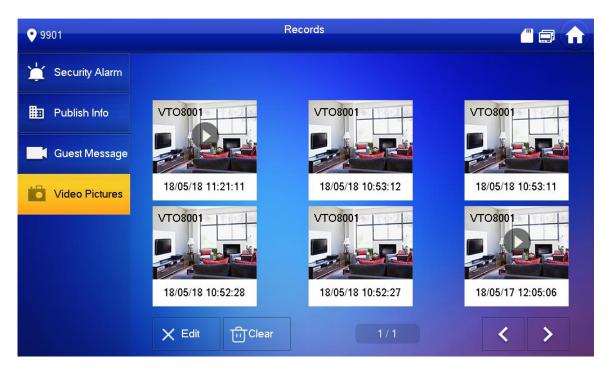

Figure 6-46

# 6.8 Unlock Function

When the VTH is being called, during monitoring, talking and speaking, press unlock button, and the VTO will be unlocked remotely.

### 6.9 Arm and Disarm Function

### 6.9.1 Arm

In case of triggering alarm after arm, produce linkage alarm and upload alarm info.

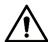

- Please ensure that the area has been added into arm mode. Otherwise, there will be no alarm triggering after arm.
- Please ensure that it is in disarmed status. Otherwise, arm will fail.

at the main interface. Step 1 Press

The system displays arm mode, as shown in Figure 6-47.

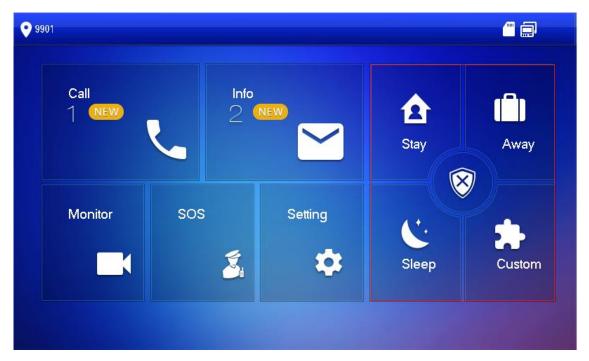

Figure 6-47

Step 2 Select arm mode.

The system displays password input interface.

Step 3 Enter arm and disarm password; press [OK].

The device beeps continuously, which represents successful arm. The key displays corresponding arm mode.

 $\square$ 

- Default password of arm and disarm is 123456. Please refer to "6.2.6.3 Password Setting" for details.
- If delay alarm is set in the area, the device will beep continuously at the end of exit delay time.

### 6.9.2 Disarm

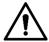

Please ensure that it is in armed status. Otherwise, disarm will fail.

Step 1 Press disarm symbol at the lower right corner of the main interface.

The system displays password input interface.

Step 2 Enter arm and disarm password; press [OK].

The system displays successful disarm.

 $\coprod$ 

- Default password of arm and disarm is 123456. Please refer to "6.2.6.3 Password Setting" for details.
- If you are forced to enter disarm password in case of emergencies, enter anti-hijacking password, which is the reversed arm password. The system will disarm, and at the same time, upload alarm info to management center/platform.

# **DSS Mobile for VDP**

You can download the DSS mobile app and bind your VTH to the app to unlock the door, talk to the connected VTO devices, call the management center, and view call records and messages.

# 7.1 Downloading the App

Before start, make sure your VTO, VTH, and DSS server are properly connected. Step 1 On the VTH main interface, tap **Setting**.

The Password Verification dialog box is displayed.

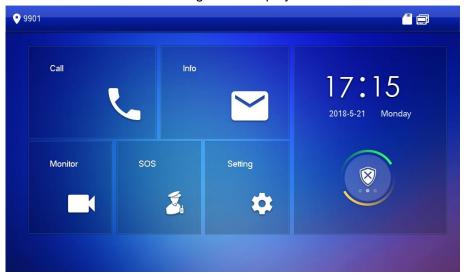

Figure 7-1

<u>Step 2</u> Input the password you configured, and then select **General > QR Code**. The Register code and Download code are displayed.

Step 3 Scan the **Download** code with your smart phone to download and install the app.

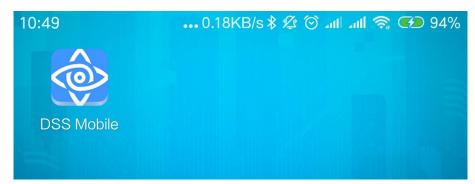

Figure 7-2

# 7.2 Registration and Login

Step 1 Run the app, then accept the End-User License Agreement, and then allow the permissions for the app.

The **Registration** interface is displayed.

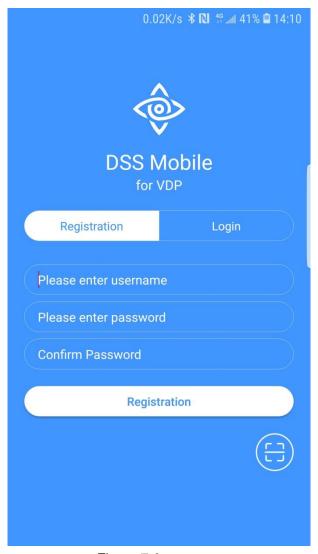

Figure 7-3

Step 2 Tap , and then scan the Register code on the VTH. See "Step 2" in "7.1 Downloading the App".

The IP address and port number of your DSS server is displayed.

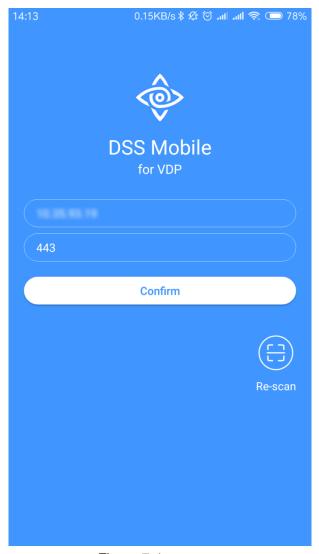

Figure 7-4

Step 3 Tap Confirm, then Input the user name and password you need, and then tap Registration. You can register 5 users on a VTH at most.

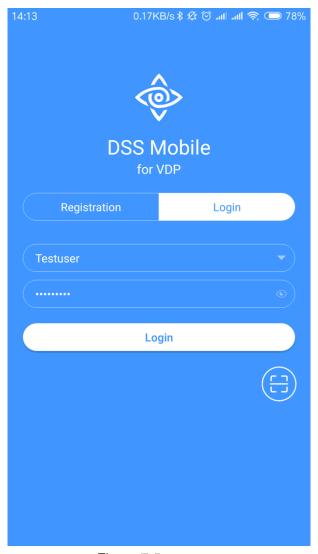

Figure 7-5

Step 4 Tap Login.

The **Login** interface is displayed.

<u>Step 5</u> Input the user name and password you registered, and then tap **Login**.

The **Call Records** interface is displayed.

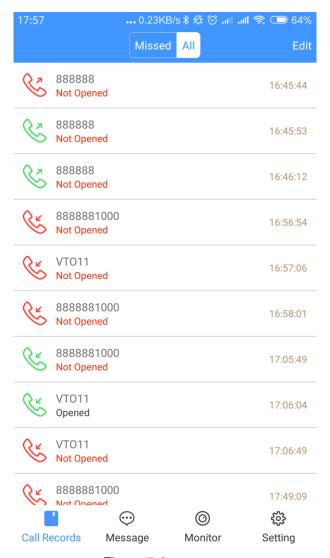

Figure 7-6

### 7.3 Call Functions

# 7.3.1 Configuring Call Forward

Confirm your SIP ID, and then configure call forward on the VTH. If any device is calling the VTH, you will receive the call on the phone.

Step 1 Log in the app, and then tap Setting.

The **Settings** interface is displayed, and the **SIP ID** here is **3#1#1001#115**.

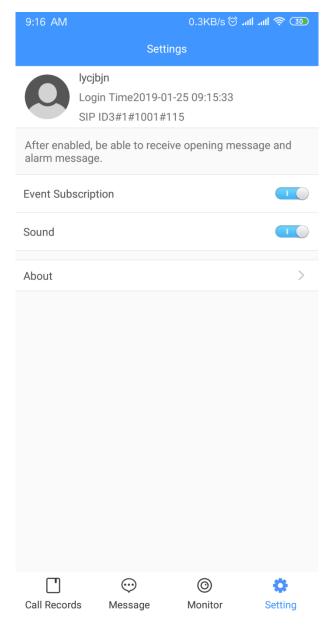

Figure 7-7

<u>Step 2</u> On the VTH main interface, tap **Setting**.

The **Password Verification** dialog box is displayed.

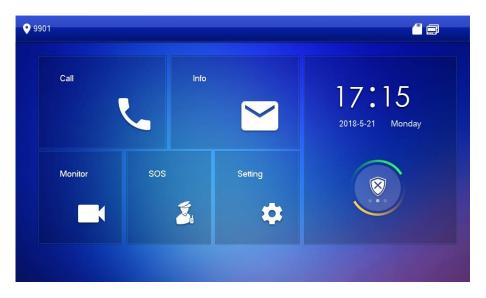

Figure 7-8

Step 3 Input the password you configured, and then tap **Forward**.

The **Forward** interface is displayed.

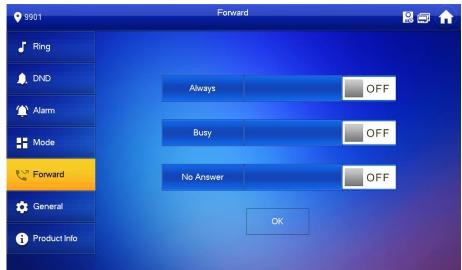

Figure 7-9

You can select the forward type you need:

- Always: All the calls come to this VTH will be forwarded.
- **Busy**: If the VTH is busy, then the call will be forwarded.
- **No Answer**: Any call that has not been answered within 15 s will be forwarded.

Step 4 In the input box behind the forward type you need, input the SIP code.

- If you want to forward the calls to a specific user, input the SIP code of that user. For example, if you input 3#1#1001#115, then all the calls will be forwarded to that specific user.
- If you want to forward the calls to every user of the VTH, change the last three numbers into 100, in this case, you need to input 3#1#1001#100, then all the users will receive the forwarded call on their phone at the same time.

Step 5 Tap of to enable the function, and then it changes to ON . Tap **OK** to save.

# 7.3.2 Calling Operations

After call forward is properly configured, you can receive and answer phone calls from the VTO or the management center.

When the VTO is making video call, you can answer the call and unlock the door remotely.

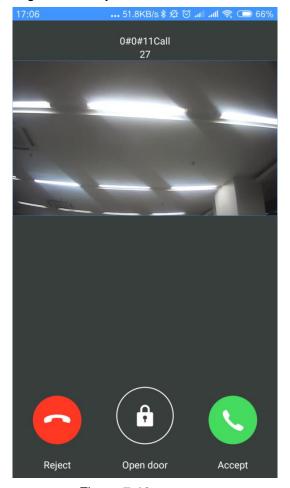

Figure 7-10

You can also receive the call from the management center.

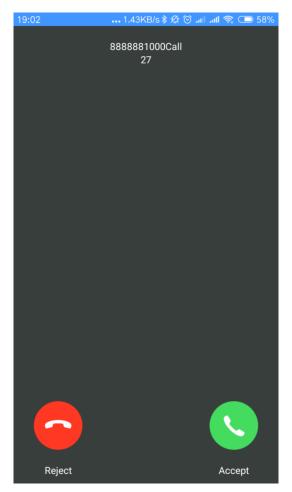

Figure 7-11

# 7.4 Monitor

You can add the connected VTO manually to do monitor, voice communication, and unlock. Step 1 Log in the app, and then tap **Monitor**.

The Monitor interface is displayed.

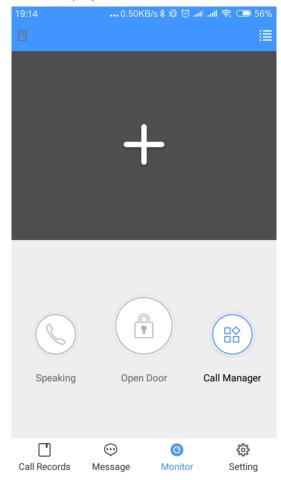

Figure 7-12

You can tap Call Manager to call the management center.

Step 2 Tap the "+" sign, and then select the VTO you need from the Channel List. The live video is displayed.

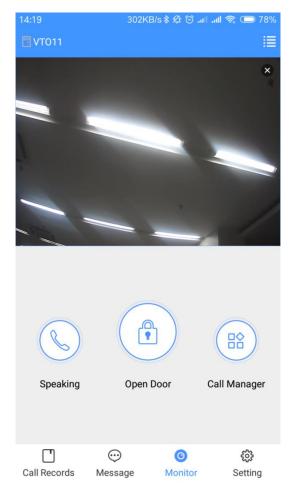

Figure 7-13

- Tap **Open Door** to unlock the door.
- Tap **Speaking** to do voice communication with the VTO.

### 7.5 Call Records

After call forward is properly configured (See "7.3.1 Configuring Call Forward"), you can view the call records from the VTO or the management center.

Step 1 Log in the app, and then Tap Call Records.

The Call Records interface is displayed.

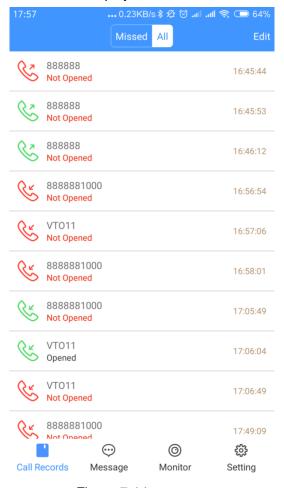

Figure 7-14

Step 2 You can view the missed calls and all the records.

- Tap Edit to delete call record one by one.
- Tap **Edit > Empty** to delete all the records.

# 7.6 Message

<u>Step 1</u> Log in the app, and then tap **Message**.

The **Message** interface is displayed. You can view the access messages and alarm messages.

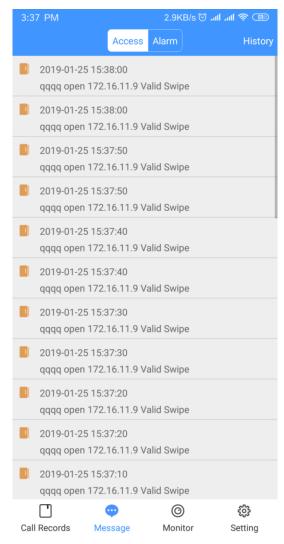

Figure 7-14

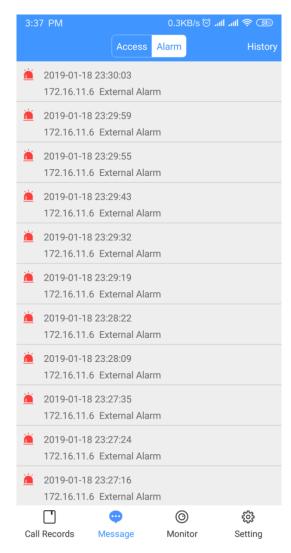

Figure 7-15

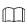

You need to enable event subscription first. See "7.7 Setting."

# 7.7 Setting

Step 1 Log in the app, and then tap Setting.The Settings interface is displayed.

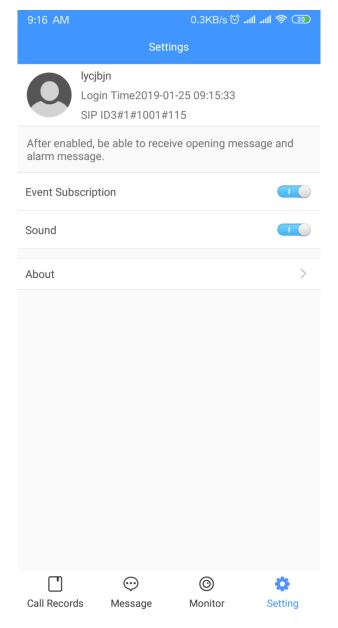

Figure 7-16

Step 2 Tap to enable the function you need, and then it changes to .

- Enable Event Subscription, and then you can view the access messages and alarm messages. See "7.6 Message."
- Enable **Sound**, and then the phone rings when receiving a call.

<u>Step 3</u> Tap **About**, and then you can view the version information or the help document, and you can logout the current account.

# Appendix 1 Cybersecurity Recommendations

Cybersecurity is more than just a buzzword: it's something that pertains to every device that is connected to the internet. IP video surveillance is not immune to cyber risks, but taking basic steps toward protecting and strengthening networks and networked appliances will make them less susceptible to attacks. Below are some tips and recommendations on how to create a more secured security system.

### Mandatory actions to be taken for basic equipment network security:

### **Use Strong Passwords**

Please refer to the following suggestions to set passwords:

- The length should not be less than 8 characters;
- Include at least two types of characters; character types include upper and lower case letters, numbers and symbols:
- Do not contain the account name or the account name in reverse order;
- Do not use continuous characters, such as 123, abc, etc.;
- Do not use overlapped characters, such as 111, aaa, etc..

### 2. Update Firmware and Client Software in Time

- According to the standard procedure in Tech-industry, we recommend to keep your equipment (such as NVR, DVR, IP camera, etc.) firmware up-to-date to ensure the system is equipped with the latest security patches and fixes. When the equipment is connected to the public network, it is recommended to enable the "auto-check for updates" function to obtain timely information of firmware updates released by the manufacturer.
- We suggest that you download and use the latest version of client software.

#### "Nice to have" recommendations to improve your equipment network security:

#### 1. Physical Protection

We suggest that you perform physical protection to equipment, especially storage devices. For example, place the equipment in a special computer room and cabinet, and implement well-done access control permission and key management to prevent unauthorized personnel from carrying out physical contacts such as damaging hardware, unauthorized connection of removable equipment (such as USB flash disk, serial port), etc.

### 2. Change Passwords Regularly

We suggest that you change passwords regularly to reduce the risk of being guessed or cracked.

### 3. Set and Update Passwords Reset Information Timely

The equipment supports password reset function. Please set up related information for password reset in time, including the end user's mailbox and password protection questions. If the information changes, please modify it in time. When setting password protection questions, it is suggested not to use those that can be easily guessed.

#### 4. Enable Account Lock

The account lock feature is enabled by default, and we recommend you to keep it on to guarantee the account security. If an attacker attempts to log in with the wrong password several times, the corresponding account and the source IP address will be locked.

### 5. Change Default HTTP and Other Service Ports

We suggest you to change default HTTP and other service ports into any set of numbers between 1024~65535, reducing the risk of outsiders being able to guess which ports you are using.

#### 6. Enable HTTPS

We suggest you to enable HTTPS, so that you visit Web service through a secure communication channel.

#### 7. Enable Whitelist

We suggest you to enable whitelist function to prevent everyone, except those with specified IP addresses, from accessing the system. Therefore, please be sure to add your computer's IP address and the accompanying equipment's IP address to the whitelist.

#### 8. MAC Address Binding

We recommend you to bind the IP and MAC address of the gateway to the equipment, thus reducing the risk of ARP spoofing.

### 9. Assign Accounts and Privileges Reasonably

According to business and management requirements, reasonably add users and assign a minimum set of permissions to them.

### 10. Disable Unnecessary Services and Choose Secure Modes

If not needed, it is recommended to turn off some services such as SNMP, SMTP, UPnP, etc., to reduce risks.

If necessary, it is highly recommended that you use safe modes, including but not limited to the following services:

- SNMP: Choose SNMP v3, and set up strong encryption passwords and authentication passwords.
- SMTP: Choose TLS to access mailbox server.
- FTP: Choose SFTP, and set up strong passwords.
- AP hotspot: Choose WPA2-PSK encryption mode, and set up strong passwords.

### 11. Audio and Video Encrypted Transmission

If your audio and video data contents are very important or sensitive, we recommend that you use encrypted transmission function, to reduce the risk of audio and video data being stolen during transmission.

Reminder: encrypted transmission will cause some loss in transmission efficiency.

### 12. Secure Auditing

- Check online users: we suggest that you check online users regularly to see if the device is logged in without authorization.
- Check equipment log: By viewing the logs, you can know the IP addresses that were used to log in to your devices and their key operations.

#### 13. Network Log

Due to the limited storage capacity of the equipment, the stored log is limited. If you need to save the log for a long time, it is recommended that you enable the network log function to ensure that the critical logs are synchronized to the network log server for tracing.

#### 14. Construct a Safe Network Environment

In order to better ensure the safety of equipment and reduce potential cyber risks, we recommend:

- Disable the port mapping function of the router to avoid direct access to the intranet devices from external network.
- The network should be partitioned and isolated according to the actual network needs. If there are no communication requirements between two sub networks, it is suggested to

### Поставщик систем безопасности TELECAMERA.RU

use VLAN, network GAP and other technologies to partition the network, so as to achieve the network isolation effect.

Establish the 802.1x access authentication system to reduce the risk of unauthorized access to private networks.